# 平成 30年度 履修登録の手引き

## 【新入生の皆さんへ】

この冊子は入学時のみ配付しますが、同じ内容は大学ホームページでも公開しています。 ホームページには履修登録に関する詳細な情報が掲載されているので、本冊子とあわせて 最新の情報をよく確認したうえで、履修登録手続きをしてください。

## もっと日本を。もっと世界へ。

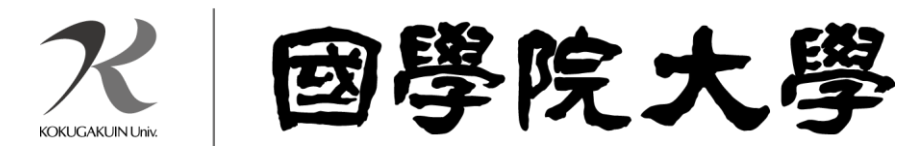

### 平成30年4月履修登録日程

### 【注意事項】

・ 履修登録は各自の責任において行うものであり、所属する学科・入学年度の『履修要綱』と大学ホームページで公開している『WEB時間割表』を参照のうえ、時間割を作成してください。

- ・ 締切期限を過ぎての履修登録は、いかなる理由があろうとも一切認められません。
- ・ 下記に明記されていない科目の履修手続きについては、『WEB時間割表』の記載を確認してください。

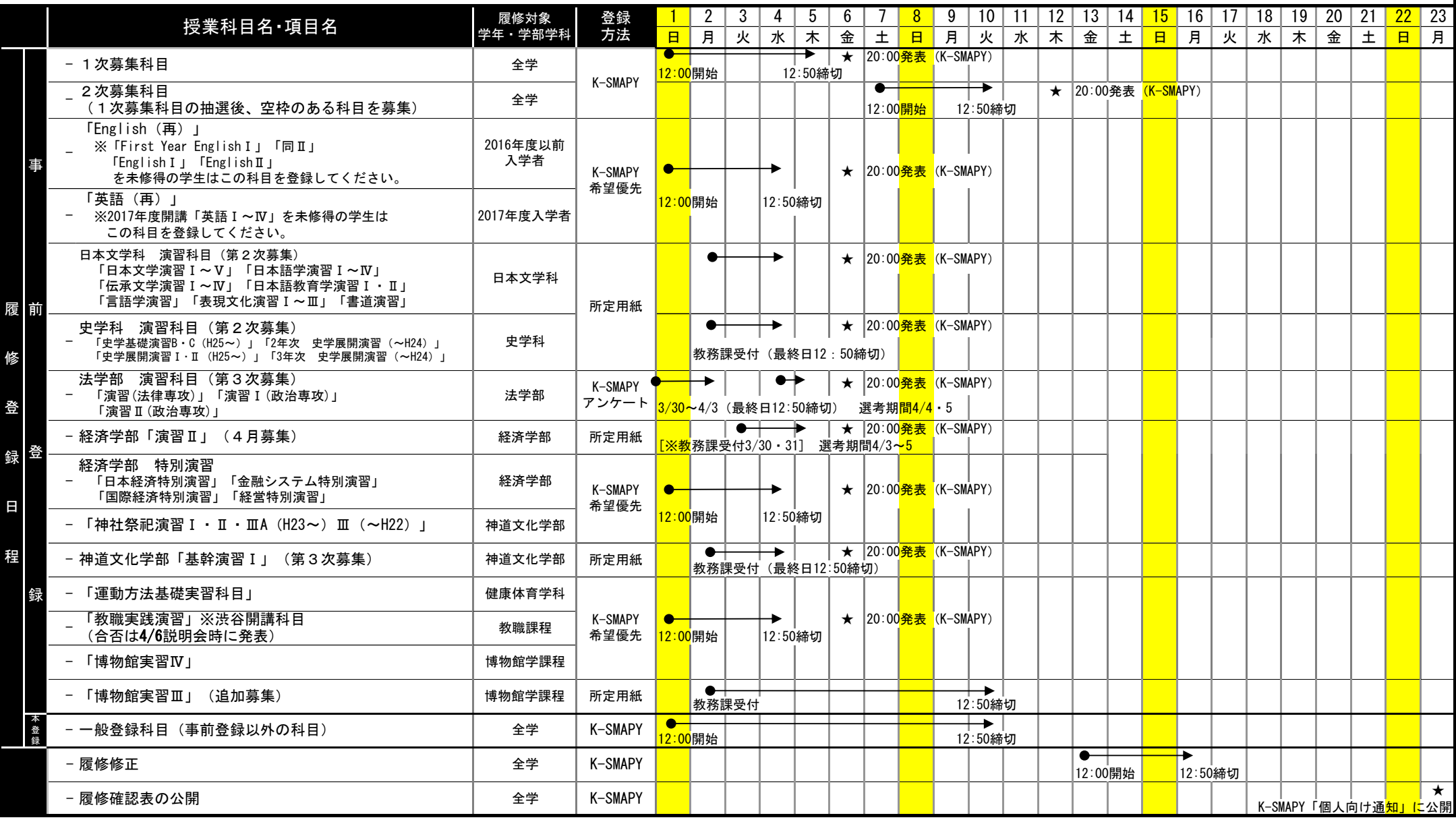

### 履修についての基本事項 (全学生必読)

- 
- 

### 履修上の一般的注意事項(全学部・全学年共通)

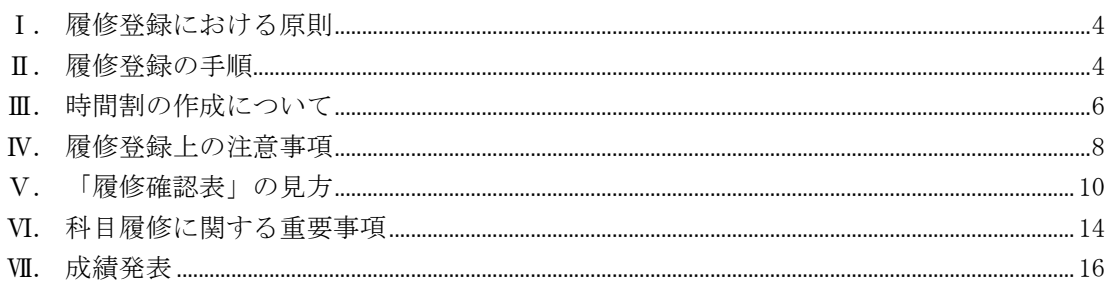

### 学修支援システム「K-SMAPY」について

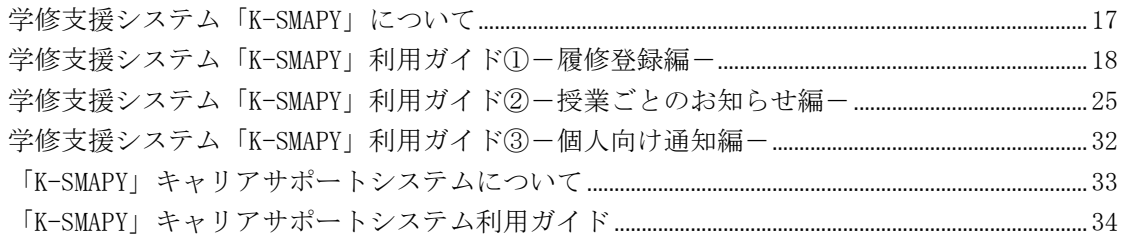

### <参考資料> ※平成30年4月1日時点の情報です。 必ずホームページで最新情報を確認してください。

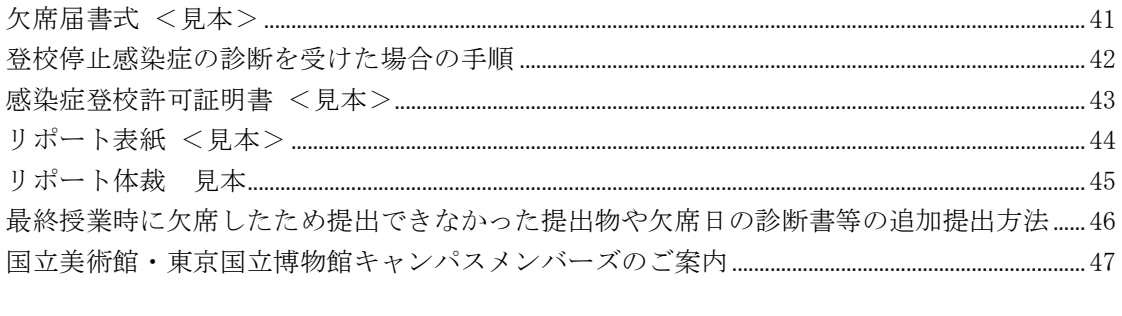

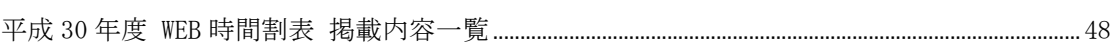

## 履修についての基本事項(全学生必読)

### ┃1. 履修登録(時間割の作成)について

大学での学修は、あらかじめ時間割が決められている高校までと大きく異なり、学生各自が自身の興味・関心や将来への 志向などに応じて学修目標を定め、卒業までを見すえた長期的な履修計画を立てて学修したい科目を登録する必要がありま す。この科目の登録を大学で定める所定の期間に定められた方法で行い自分自身の時間割を作成することを、履修登録とい います。

本学では、履修登録は原則として K-SMAPY (WEB 学修支援システム〔※〕)を利用して行います。また、授業科目の講義内 容や講義計画、成績評価の基準などは WEB シラバス (講義概要。http://syllabus.kokugakuin.ac.jp/) で公開しています。 この「履修についての基本事項」では、学生自身が所属する学部・学科の進級・卒業要件を正しく理解したうえで、K-SMAPY や WEB シラバスなどを活用して履修登録を行うための手順や情報について説明しています。入学直後の新入生が読んでわか りやすい内容となっていますが、在学生も履修登録の際は必ず内容を承知したうえで手続きし、履修登録の不備によって進 級や卒業に支障が生じないようにしてください。

(※平成 30 年度後期から「K-SMAPY」は新システムに移行します。詳細は後期開始前に大学ホームページでお知らせします)

### Ⅱ. 履修に関する支援体制

### 1.大学から学生への連絡方法

K-SMAPY の「学生メインメニュー」(P18参照)には、大学から学生宛てに送信された授業関連情報や就職情報などのお 知らせメッセージがある場合に、そのことが表示されるようになっています。

また、入学直後に K-SMAPY の「個人情報登録」画面でメールアドレスを1つ以上登録することになっています(P19 参 照)。大学からの連絡は、K-SMAPY へ配信されると同時に、このアドレスにも送信されることになっています。大学から学 生への諸連絡は、原則として K-SMAPY でのメッセージ送信によって行います。

この他、下記の学内各所に設置されている掲示板も随時使用しています。

#### 【渋谷キャンパス】

全学掲示板:2 号館 1 階 学部別掲示板:若木タワー2 階 (その他、キャリアサポート課や神道研修事務課など事務局の各部署が学生向け掲示板を設置しています)

#### 【たまプラーザキャンパス】

たまプラーザ教務関係掲示板・人間開発学部掲示板:1 号館 1 階(エントランスホール) (その他、たまプラーザ事務課からの学生向け掲示板も 1 号館 1 階に設置しています)

学生は、K-SMAPY や登録したメールアドレスへ大学から配信されたメッセージ、及び学内に設置されている各掲示板を 定期的に確認する習慣をつけ、配信された連絡を見落として必要な手続きを怠ったために修学に支障をきたすようなこと のないように注意してください。

特に近年は、以下のようなケースで大学からの重要連絡を見落とす事例が目立ちます。いずれの場合も、K-SMAPY のお知 らせメッセージにはすべての連絡が配信され、学生は K-SMAPYにログインすれば自分宛てのメッセージを確認できるので、 配信内容の未確認による手続き不備等は救済しません。

- ① 入学直後に登録したメールアドレスを在学途中で変更したが、K-SMAPY での登録変更手続きをしなかったため、大学 から配信されたメールが一切届かなくなった。
- ② 登録したメールアドレスに大学から大量のメールアドレスが届くのを避けるため、大学からのメールを受信できない ように設定した。
- ③ LINE や Facebook など SNS を主に使用しているため、メールはほとんど見ていない。

### 2.大学への問い合わせ方法

履修登録の方法や内容を含め授業·試験に関することについては、間違いを防ぐため、**電話やメールによる問い合わせ** には一切応じません。質問がある場合は教務課·たまプラーザ事務課、教職センター、学修支援センターなどの窓口で直 接尋ねてください。

各学部に所属する専任教員の研究室の直通電話番号は、『学生生活ハンドブック』に掲載しています。質問等がある場合 は、シラバスに掲載しているオフィスアワーを確認して、自分で電話をかけるか、または研究室を直接訪ねてください。 兼任教員の連絡先は公開していないので、質問等は授業中に教室で行うか、または授業の前後に教員室を訪ねてください。

### 3.履修に関する相談について

履修に関する相談は教務課・たまプラーザ事務課、教職課程に関することは教職センター(人間開発学部の学生はたま プラーザ事務課)の窓口で直接尋ねるのが最も一般的な方法ですが、本学では、その他にエルダーサポーターと学修支援 センター相談室でも、履修に関する学生の相談に対応しています。

### (1) エルダーサポーター (渋谷キャンパスのみ実施)

エルダーサポーターとは、履修登録や学生活の中で、学生が疑問に思うことや不安(心配)に思うことを、これまで の学生生活の経験を活かして「先輩」という立場で在学生をサポートする学生です。毎年、多数の在学生が自主的にエル ダーサポーターとして活動しており、履修登録期間中には貴重なアドバイスを貰える先輩として頼りにされています。履 修登録期間中の具体的な相談場所や相談時間は、そのつど、大学ホームページや学内掲示で確認してください。

そのうえで、上級生になったら今度は積極的にエルダーサポーターに登録して、後輩学生をサポートしてくれることを 期待しています。

### (2) 学修支援センター相談室

学修支援センター相談室では、相談員の教職員スタッフが常時在室しており、学生の「授業や学修」に関する相談を受 け付けています。履修登録の方法(時間割の組み方)はもちろん、勉強の方法、病気や障害等に伴う授業の悩みなど、学 修に関するさまざまな悩みを解消するためのサポートを行います。予約は不要です。ささいなことでも構わないので、少 しでも不安なことがあったら、ぜひ相談室を利用しましょう。

#### 【開室時間】

月曜日~金曜日 10:00~18:00(12:50~13:50 は昼休みのため閉室) ※祝日及び大学休業日は除きます。 ※夏季・冬季休暇期間の開室日時は、大学ホームページで確認してください。

#### 【場 所】

渋谷キャンパス 百周年記念館 1 階 ※人間開発学部の学生も相談できます。

## 履修上の一般的注意事項(全学部・全学年共通)

### 1. 履修登録における原則

履修登録は学生が自らの責任において行うものです。学生は自身が所属する学科・入学年度の『履修要綱』、WEB シラバス、 及び以下の記載内容を熟読し、進級・卒業要件を確認して、履修登録期間内に K-SMAPY (※) から登録してください。 なお、履修登録にあたり、KEAN のアカウントが必要となります。紛失した場合は、情報センター(学術メディアセンター 4階)·たまプラーザコンピュータ準備室(1号館2階)で再発行の手続きをしてください。

(※平成 30 年度後期から「K-SMAPY」は新システムに移行します。詳細は後期開始前に大学ホームページでお知らせします)

### Ⅱ. 履修登録の手順

### 1.履修登録の方法

履修登録は「K-SMAPY」から行います。ただし、一部の事前登録科目は登録用紙で登録する場合があります(詳細は大学 ホームページ内(在学生・保護者の方へ→授業・履修→WEB 時間割)の「事前登録科目一覧」参照)。K-SMAPY による履修 登録の具体的な方法は、「K-SMAPY 利用ガイド」(P18~)を参照してください。

なお、履修登録の方法や内容を含め授業・試験に関することについては、間違いを防ぐため、電話やメールによる問い 合わせには一切応じません。質問がある場合は教務課・たまプラーザ事務課、教職センター、学修支援センターなどの窓 口で直接尋ねてください。

### 2.登録方法の種類

 履修登録の方法には、一般登録と事前登録の 2 種類があります。事前登録は科目の教育効果を高めるため、人数調整を 行うことを目的として行われるものです。事前登録科目はさらに、一般登録方式と希望優先方式の 2 方式に分かれ、それ ぞれ登録期間及び登録方法が異なります。各登録方法間の違いは次ページの表に示すとおりです。

#### 【一般登録科目】

いったん登録した後でも、履修登録期間中、または履修修正期間中であれば K-SMAPY から自身で削除できます。したが って、最初の授業に出席して、当該科目の履修を継続するかどうかを判断することができます。

### 【事前登録科目】

応募者数により抽選を行います。当選・確定した科目は、抽選後も定員に達していない科目のみ履修登録期間中に教務 課・たまプラーザ事務課の窓口で申し出ることにより、削除することができます(=定員に達したため募集を締め切った 科目は削除できません)。したがって、事前登録科目は、当選した後に削除できない可能性をよく考えてから応募してくだ さい。定員に達していない科目は2次募集を行うので、大学ホームページ(在学生・保護者の方へ→授業・履修→WB 時間割)で対象科目や日程などの詳細を確認してください。

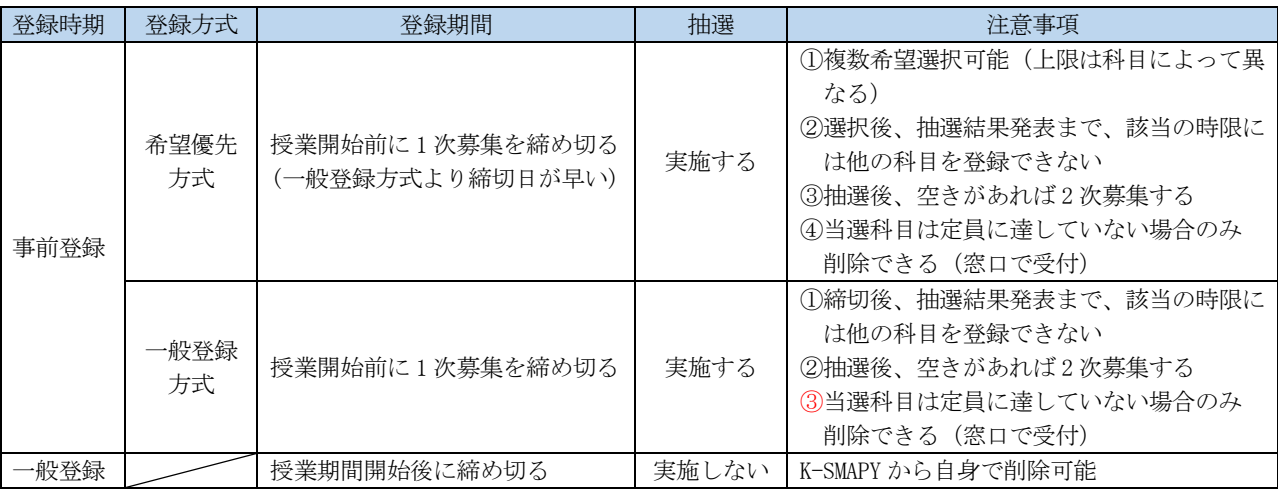

### 3. 履修登録の時期

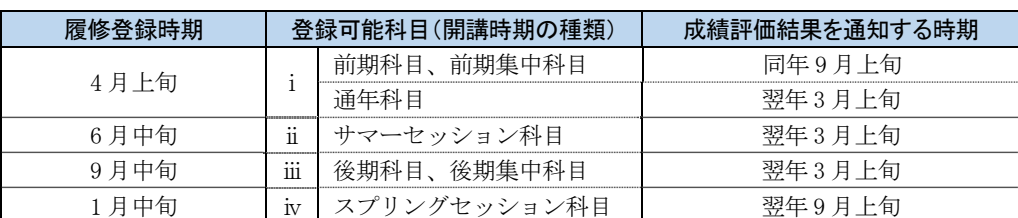

※上記i~w以外に、各学部の演習科目や他大学との単位互換科目など、独自の時期に履修登録を受け付ける科目が あります。詳しくは大学ホームページや学内掲示板を確認し、または各学部の教員の指示に従ってください。

### (1) 前期科目・前期集中科目・通年科目について

### 【事 前 登 録】

対象科目によって、登録期間及び登録方法が異なります。詳細は大学ホームページ内(在学生・保護者の方へ→授業・ 履修→WEB 時間割)の「事前登録科目一覧」を参照してください。以下は、平成 30 年度の登録期間です。

### 【一 般 登 録】

対 象 科 目:一般登録科目(事前登録以外の科目)

- 登 録 期 間:4月1日(日)正午(12時) ~ 4月10日(火)12時50分
- 登 録 方 法:K-SMAPY

### 【履 修 修 正】

修 正 期 間:4月13日 (金) 正午 (12 時) ~ 4月16日 (月) 12時 50 分

修 正 方 法:一般登録科目は K-SMAPY、事前登録科目の削除は教務課・たまプラーザ事務課窓口で受付

#### <注 意 事 項>

- ① 4 月の履修登録時には、年次別履修単位制限を考慮し、後期に登録する科目の単位数を視野に入れたうえで時間割 を組んでください。
- ② K-SMAPY より登録された時間割については、定期的なシステムチェックが行われ、履修登録に関するエラーがある 場合は、K-SMAPY のトップページでお知らせします。登録が終了しても、エラーが発生していないか必ず確認し、 エラーがある場合は、期間内に修正を行ってください。 ただし、エラー表示はあらゆる履修登録の不備に対応しているわけではありません。そのため、エラー表示がな
- くても、自身の登録内容が卒業や進級に支障を生じさせないよう、必ず自己の責任において確認してください。 ③ 3 年次終了時点で卒業に要する単位をすでに修得している 4 年生も、前期の履修登録時には必ず「個人情報の登録」 (P19 参照)を行ってください。なお、後期の履修登録時に科目を登録しない場合は、個人情報の登録を行う必要 はありません。
- ④ 事前登録科目で、履修者数が定員に満たなかった場合には、2 次募集を行います。1 次募集の結果発表の際に対象 科目一覧を大学ホームページ内(在学生・保護者の方へ→授業・履修→WEB 時間割)で発表するので、確認してく ださい。
- ⑤ 履修登録締切後、授業科目名、曜日・時限、教員名等に誤りがないか、履修登録上のエラーが出ていないかを再度 確認してください。
- ⑥ 「履修確認表(PDF 形式)」は 4 月下旬に通知される予定です(P32 参照)。各自で必ず確認してください。

### (2) サマーセッション科目

6 月中旬より登録を行います。詳細は、6 月上旬に大学ホームページ内でお知らせします。

### (3) 後期科目・後期集中科目

9 月中旬より登録を行います。詳細は、9 月上旬の前期成績通知書公開時にお知らせします。 なお、9 月の履修登録に際して、通年科目が登録されている曜日・時限に後期科目を登録することはできません。

### (4) スプリングセッション科目

後期の 1 月中旬より登録を行います。詳細は、登録期間開始直前の 1 月上旬に大学ホームページ内でお知らせします。

### Ⅲ.時間割の作成について

### 1.『時間割表』の記載内容

本学ホームページでは毎年3月下旬に、4月以降の新年度(前期・後期とも)に開講されるすべての科目(スプリングセ ッション科目を除く)のキャンパス別開講曜日・時限を掲載した『WEB 時間割表』を公開します(※)。

履修可能なキャンパス及び開講時間帯は、各自の所属する学科・入学年度により異なります。『履修要綱』で履修規程を確 認のうえ、履修可能なキャンパス及び開講時間帯で科目を登録してください。

時間割の作成や履修方法等について不明な点がある場合は、必ず事前に教務課・たまプラーザ事務課で確認してください。 また、『WEB 時間割表』の内容は変更される場合があります。変更情報は大学ホームページ内(在学生・保護者の方へ→授 業・履修→WEB 時間割)でお知らせするので、各自確認してください。

### ※平成 20 年度以前の入学者へ

『WEB 時間割表』及び WEB シラバス、K-SMAPY の時間割登録画面において表示されない科目があります。該当科目の詳細に ついては、百周年記念館1階の学修支援センターに問い合わせてください。

### 2. 渋谷キャンパス・たまプラーザキャンパスの授業時間帯と移動時間の考慮

### 【授業時間帯】

本学の授業は、以下の時間帯で開講されます(次年度以降、変更することがあります)。

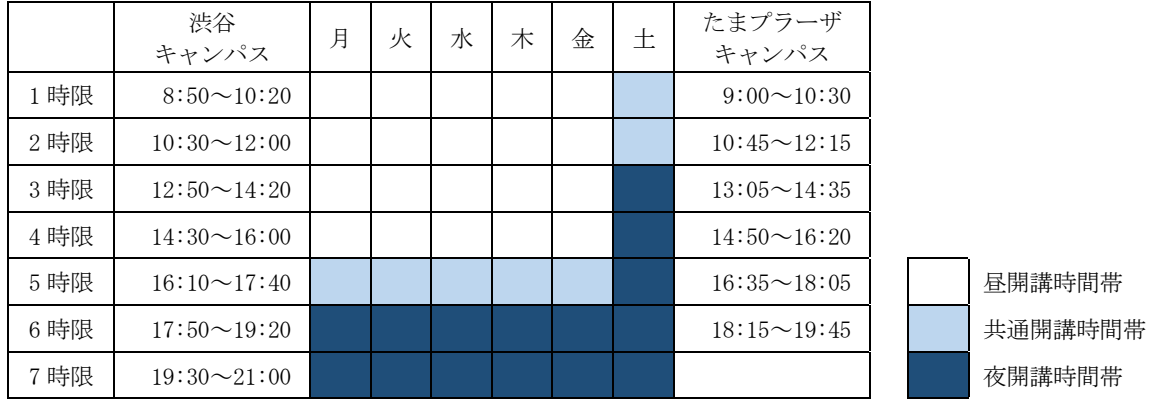

神道文化学部の学生が渋谷キャンパスで履修する場合は、各自のコースや履修科目により受講可能時間帯が決められてい ます。『履修要綱』記載の履修規程を確認し、上記の昼・共通・夜の各開講時間帯の区分に注意して履修登録を行ってくださ い。

#### 【「フレックス特別給付奨学金」の受給を希望する場合】

神道文化学部のフレックスA(夜間主)コースの者が、「フレックス特別給付奨学金」の受給を希望する場合は、共通時間 帯及び夜開講時間帯のみで履修することが条件となるので、注意してください。受給希望者は、履修確認表を学生生活課に 持参し、所定の手続きを行ってください(申請期間等については学生生活課で確認すること)。

#### 【キャンパス間の移動時間】

渋谷キャンパスとたまプラーザキャンパスとでは、上記のとおり、授業時間帯が異なります。両キャンパスで同一日に授 業を履修する場合は、移動時間(片道50分以上)を考慮して科目を登録するようにしてください。

#### 【他大学で単位互換科目を履修する場合の移動時間】

他大学で単位互換科目を履修し、同日中に本学で授業を履修する場合は、本学で授業を受けるキャンパスとの移動時間を 考慮して履修登録する必要があります。移動時間は大学ごとに異なるので、履修登録時に教務課・たまプラーザ事務課で確 認してください。

### 3.学科記号一覧とクラス指定科目について

学年・学科・組・番号等が指定してある科目は、必ず指定されたクラスで履修しなければなりません。自身が受講する科 目がクラス指定されているかどうかは、この『時間割表』で確認することができます。

なお、『WEB 時間割表』における「学科」欄の記号が示す学科は以下のとおりです。各種申請用紙の「学科記号」欄には、 以下の記号を記入してください。学科記号は履修登録だけでなく大学生活のさまざまな場面で使用することがあるので、自 身の学科記号を正しく理解しておいてください。

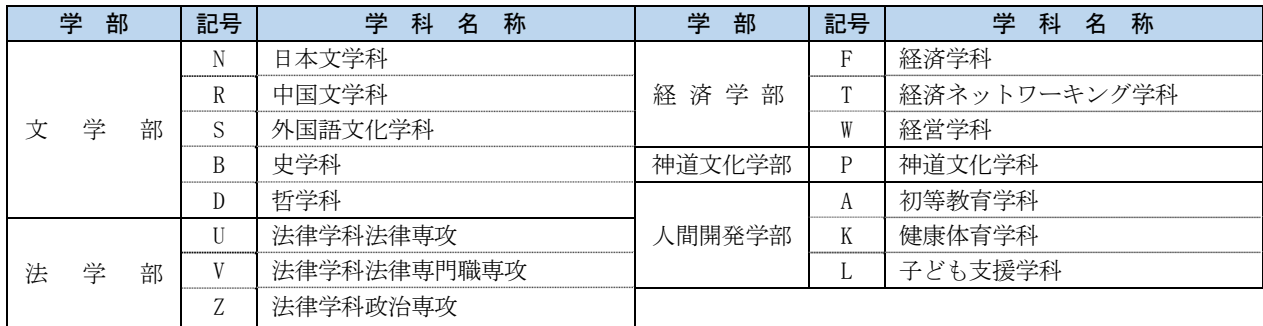

### 【1 年生のクラス指定科目】

1年生は、入学式後の学生証交付時に配付された『指定科目一覧』の記載科目について、必ず指定された曜日・時限・担 当教員で受講することになります(指定された科目については、一般登録の際に各自で登録を行う必要はありません)。

### 【2 年生以上のクラス指定科目】

2 年生以上は、『WEB 時間割表』でクラス指定されている科目については、その指示に従って受講してください。科目によ っては、すでに登録されている場合があります。詳細は、『WEB 時間割表』に記載されている各所属学科の注意事項を確認し てください。

 なお、次に該当する科目と重複しているためにクラス指定科目を履修登録できない場合は、教務課・たまプラーザ事務課 に申し出てください。

### (1)必修科目が重複(卒業要件科目と教職・資格課程)した場合

→ 「今年度選択できる科目が 1 科目のみの開講となっている科目」を優先して履修してください。

(2)前年度中に事前登録が終了している各「演習」科目と外国語科目・教職科目のクラス指定が重複した場合 → 各「演習」科目が優先となります。

4. 再履修について 2000年 - 2000年 - 2000年 - 2000年 - 2000年 - 2000年 - 2000年 - 2000年 - 2000年 - 2000年 - 2000年 - 2000年 - 2000年 - 2000年 - 2000年 - 2000年 - 2000年 - 2000年 - 2000年 - 2000年 - 2000年 - 2000年 - 2000年 - 2000年 - 2000年 - 2000年 - 20

科目名の後に「(再)」と表記されている科目は、前学期までに所定の単位を修得できなかった者が再履修するために、外 国語、スポーツ・身体文化Ⅰ及び一部の専門教育科目について特別に開設している授業科目です。前学期までに修得できな かった科目で、「(再)」の付く科目が時間割上にある場合には、その科目を登録しなければなりません。

### Ⅳ.履修登録上の注意事項

### 1.登録すべき科目の優先順位

授業科目は、履修方法によって必修科目、選択科目、選択必修科目の 3 種類に分かれます。

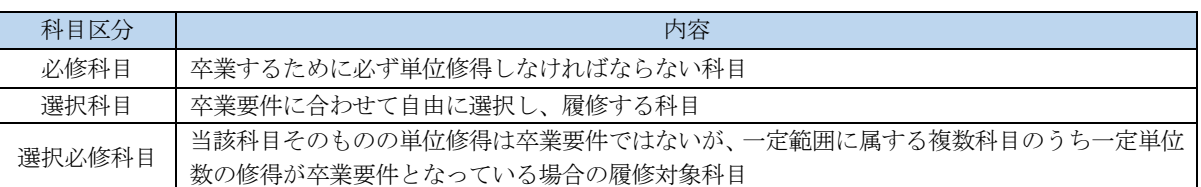

履修計画を立てるときは、「必修科目〕>「選択必修科目〕>「選択科目〕の優先順位を念頭に置いて、必修科目はなる べく開講学年の初年度に単位修得するよう心がけてください。

### 2.シラバスの内容確認

履修登録は、WEB 上で公開しているシラバス (http://syllabus.kokugakuin.ac.jp/) をよく読み、登録しようとする授業 科目の講義内容や講義計画、成績評価の基準などをよく理解したうえで行うことが大切です。

特に、以下の各項目の内容を正しく理解してから履修登録することを強く推奨します。

### 【授業の内容】

 自分の興味・関心・目的に合致している科目を登録することが、順調に単位を修得していくうえで最も重要です。「単位が 取りやすそうだ」「開講曜日・時限が自分に都合が良い」などの理由だけで科目を登録しても、興味・関心がない学修を継続 することができず、結果として単位を修得できないということになりかねないので、自身でよく注意してください。

### 【成績評価の方法・基準】

 本学の成績評価の方法は、授業時試験・期間内試験・リポート・平常点の 4 種類のいずれかによって行われます。登録し ようとする科目がどのような方法によって成績評価されるのか、シラバスの記載からあらかじめ承知したうえで登録してく ださい。

 なお、シラバスに記載された評価方法は、授業期間中に担当教員から受講学生への説明がなされたうえで変更されること があります。学期の中盤(前期は 6 月下旬ごろ、後期は 12 月中旬ごろ)にすべての科目の評価方法が K-SMAPY で公開される ので、そのときに改めて内容を確認し、担当教員の指示に従ってください。

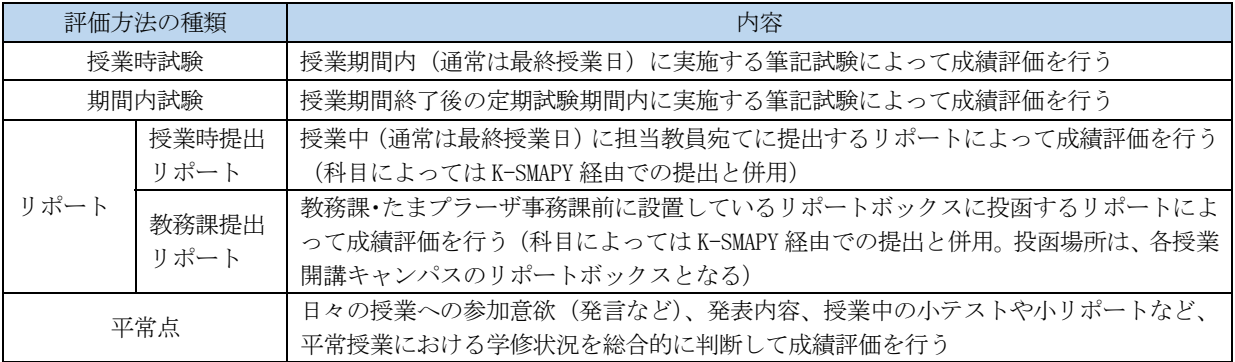

 上記の評価方法の違いは、最終授業を欠席したために、授業時提出のリポートやそれ以前の授業の欠席届等を提出できな かった場合の追加提出方法の違いにも関わってきます。詳しくは、大学ホームページに掲載している「最終授業時に欠席し たため提出できなかった提出物や欠席日の診断書等の追加提出方法」という一覧表(在学生・保護者の方へ→授業・履修→ 試験・リポート)をよく読み、各評価方法でどのような違いがあるのかを正しく理解したうえで履修登録してください。

### 3.登録単位数の目安

#### 【CAP 制による履修登録単位数の制限】

授業科目の単位数は、文部科学省の省令によって定められている大学設置基準に基づき、1 単位あたり必要な学修時間(授 業時間及び自習時間の合計)を 45 時間とすることを前提としています。この学修時間を実質的に確保して学修内容が確実に 定着するように、本学では各年次に履修登録できる授業科目の単位数に上限を設けています(年次別履修単位制限。以下、

「CAP 制」という)。1 年次から3 年次までは年間の登録可能単位数は 42 単位、4 年次は 48 単位です (他に学年別、学部別 に独自の制限あり)。

 ただし、教職・資格課程の科目、あるいはサマーセッション科目やスプリングセッション科目のように通常の授業期間外 に開講される授業科目をはじめ、一部の科目はこの CAP 制による登録単位数の制限の対象外となっています。また、一定の 基準をクリアした成績良好な学生は、より多くの科目が履修できるように上限単位数が増える仕組みになっています。詳細 は各自の履修要綱で確認してください。

#### 【修得単位数の目標】

各学年前期の履修登録に際しては、1年間の修得単位数が40単位以上となることを目標とすることを推奨しますが、1年 次、2 年次での修得単位数がそれより若干少なかったとしても、3 年次以降の学修計画で修正できます。

ただし、3 年次から 4 年次にかけては、就職活動等によって学修時間が初年次より少なくなりがちです。したがって、実 際には3年次修了時点で100~110単位程度を修得していることを目指して、1年次から長期的に履修計画を立てて実践して いくことを心がけてください。

### 4.全学オープン科目の履修に関する注意事項

所属学科以外の専門教育科目のうち、各学部・学科が全学に開放している「全学オープン科目」(『履修要綱』に一覧が掲 載されています)は、24 単位を上限に卒業要件 (124 単位)にに算入することができます。

履修登録手続きは原則として通常の科目と同じですが、共通教育科目(平成 28 年度以前入学者は教養総合科目)、及び所 属学部・学科の専門教育科目の卒業単位には含まれないので、卒業単位の計算に気をつけて履修計画を立ててください。個 別の科目に関わる注意事項は、『履修要綱』で当該科目を開設している学部・学科の該当ページを参照してください。

### 5.単位互換科目の履修に関する注意事項

本学は神奈川県県央部の大学を中心とする「首都圏西部大学単位互換協定会」(現在11の大学・短期大学間)と、構浜市 内所在の 12 大学で組織する「横浜市内大学間学術・教育交流協議会」の 2 つの単位互換協定に参加し、学生の派遣・受入れ を実施しています。これらの他大学で開講されている科目を履修するには、教務課・たまプラーザ事務課の窓口で所定用紙 による出願手続きを行い、受入れ大学の履修許可を得ることが必要です(K-SMAPY からは出願できません)。

前期・通年科目の出願手続きは4月上旬(事前登録科目の1次募集期間内)、後期科目の出願手続きは6月中に行われま す。受講した科目の成績発表は本学の前期・後期の成績発表時よりも遅れて行われるのが通例で、当該学期の成績通知書や 次学期の履修確認表への反映も遅くなるなど、本学の科目を履修する場合と異なる点が多いのであらかじめ注意してくださ い。

単位互換科目の履修に関する最新情報は、大学ホームページ内(在学生・保護者の方へ→授業・履修→単位互換制度)で お知らせします。出願の際は必ずホームページに掲載している最新の募集要項を確認してください。

### Ⅴ.「履修確認表」の見方

各学期の履修登録手続きが完了すると、K-SMAPY を通じて「履修確認表」が学生ごとに開示されます。この履修確認表で は、以下の 5 点を自分自身で確認してください。内容に疑問がある場合は、教務課・たまプラーザ事務課の窓口で申し出て ください。

### 1.履修登録した授業科目の一覧

「履修確認表」における「▼履修状況」の表は、履修登録期間中に K-SMAPY で登録した授業科目について、履修登録締切 後に教務課で履修判定を行い、その結果、受講が許可された授業科目の一覧です(下図参照)。授業科目名、曜日・時限、教 員名等に誤りがないかを確認してください。

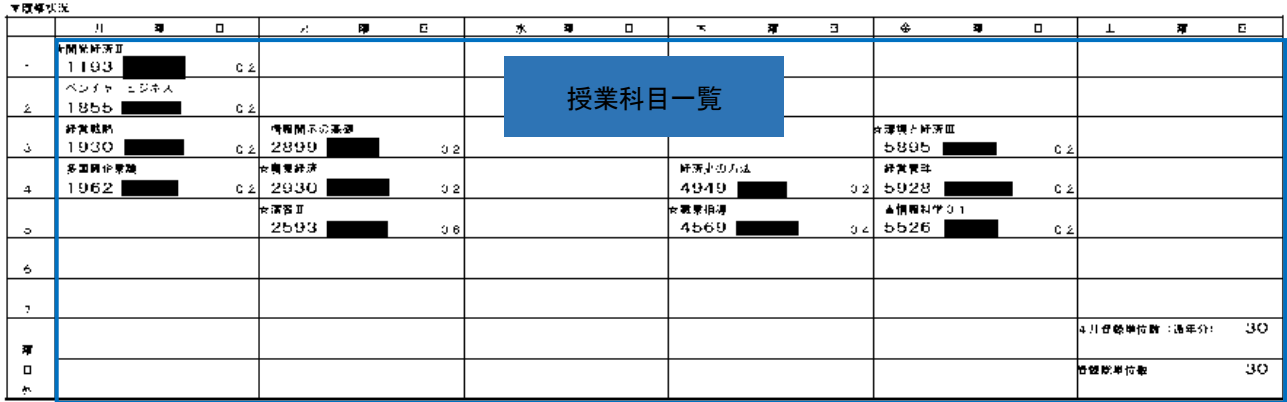

## 2.基本項目

 「履修確認表」における右上の表は、履修登録期間中に K-SMAPY で選択した「専攻コース」等の一覧です(下図参照)。自 身の専攻、選択している教職課程や資格取得課程等に誤りがないかを確認してください。

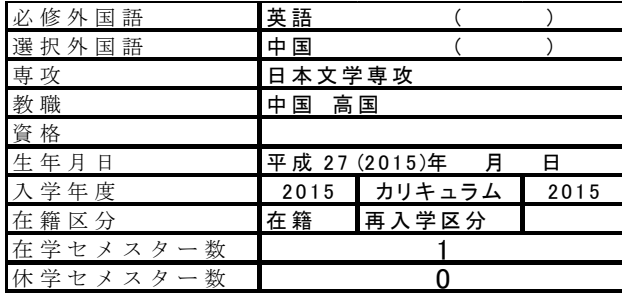

必 修 外 国 語: 必修外国語が英語の場合は「英語」、中国語の場合は「中国語(略称で『中国』)」、日本語の場合は「日 本語(略称で『日本』)」と表示されます。

- 選 択 外 国 語 : 選択外国語が必修の学科は、「ドイツ語(略称で『独語』)」「フランス語(略称で『仏語』)」「中国語(略 称で『中国』)」「コリア語(日本文学科・史学科のみ、略称で『コリ』)」「ロシア語(史学科のみ、略称で 『ロシ』)」のいずれかが表示されます。また、留学生で「日本語」を選択した場合は「日本語(略称で『日 本』)」と表示されます。
- 専 攻: K-SMAPY で選択した「専攻コース」が表示されます。所属学科によって専攻コースの決定時期が異なりま すので、「履修要綱」で所属する学科の履修規程を確認してください。
- 教 職: K-SMAPY で選択した「免許教科」が表示されます。
- 資 格: K-SMAPY で選択した「資格」が表示されます。
- 生 年 月 日: 生年月日が表示されます。
- 入 学 年 度: 入学した年度が表示されます。

カリキュラム: カリキュラム年度が表示されます(原則として、入学してから変更になることはありません)。

- 在籍区分・再入学区分: 大学が事務処理をするうえで表示している項目です。
- 在学セメスター数: 今学期を含めた在籍学期数(半期ごと)を表示しています。

休学セメスター数: 休学をした際の休学学期数(半期ごと)を表示しています。

### 3. 直前の学期に履修登録した授業科目の成績、及びそれ以前に修得した授業科目の一覧

「履修確認表」における「▼既修得状況」の表は、直前の学期に履修登録した授業科目の成績及び、それ以前に修得した 授業科目の一覧となります(下図参照)。なお、「D]と「R]評価は、直前の学期のみが表示されます(たとえば、2年前 期の「履修確認表」には1年後期の[D]と[R]、2年後期の「履修確認表」には2年前期の[D]と[R]のみが表示さ れます)。

▼既修得状況

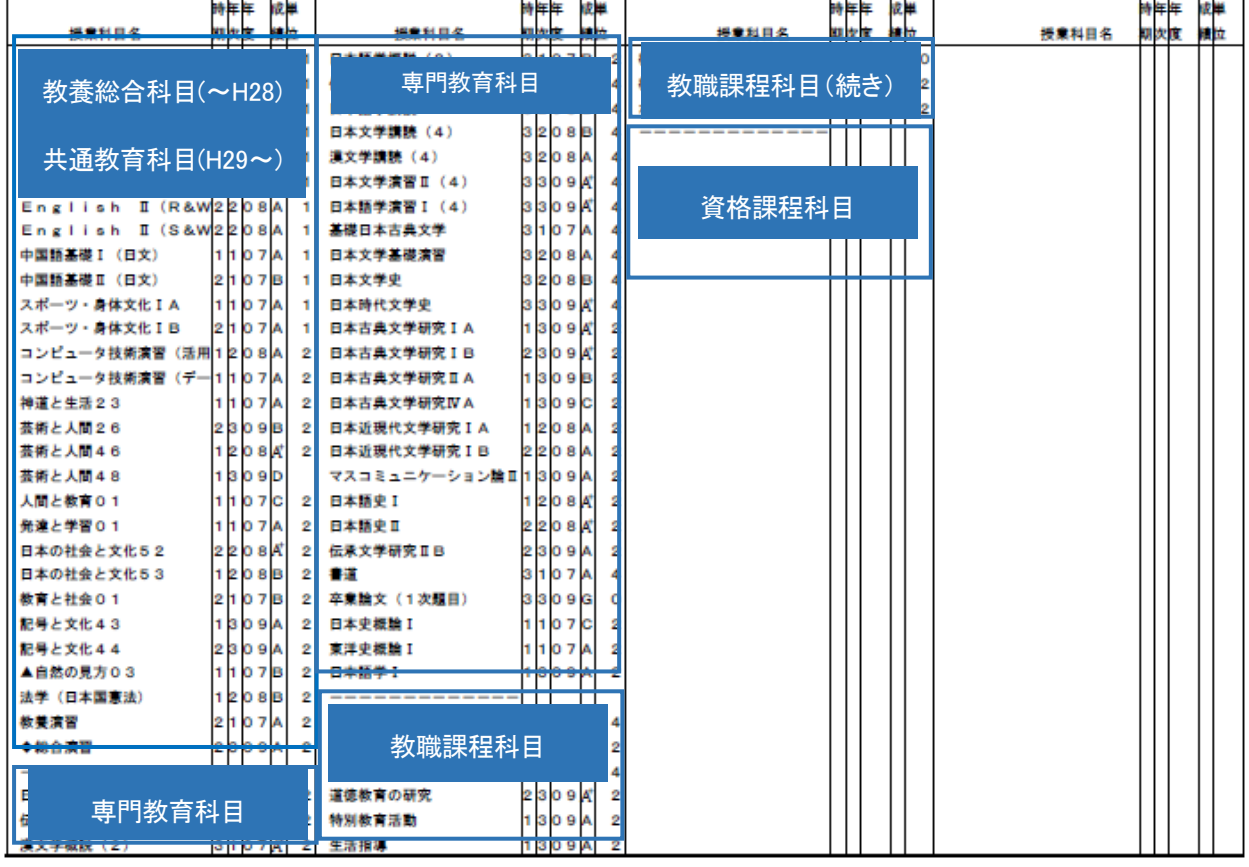

時 期: 開講時期を表します (1:前期、2:後期、3:通年、4:サマーセッションまたはスプリングセッション、 5:前期集中、6:後期集中)。

- 年 次: 授業科目を履修した学年を表します。
- 年 度: 授業科目を履修した年度(西暦の下2桁)を表します。
- 成 績: 評価を表します(「履修要綱」で確認してください)。
- 単 位: 単位が認定された場合は認定単位数、単位が認定されなかった場合は空白となります。ただし、[G]評価の 場合は、単位が認定されていても「0」ということがあるので、注意してください。

なお、この表では[教養総合科目(~H28)/共通教育科目(H29~)]、[専門教育科目(全学オープン科目を含む)]、[教職課 程科目]、[資格課程科目]ごとに分類され、表示されます(「--------------」が区切りを表します)。

### 4. 各分野(教養総合/共通教育・専門教育・他学科の専門教育科目)の単位集計表

「履修確認表」における「▼単位集計」の表は、各分野(教養総合/共通教育・専門教育・他学科の専門教育科目)の単 位集計表です(右図参照)。卒業に必要な科目分野ごとに[要卒単位数]と[修得単位数][修得+履修単位数]を表示して います。

要卒単位数:卒業するために最低限必要な単位数 修得単位数:すでに修得した単位数 修得+履修単位数:すでに修得した単位数と履修登録した授業科目の単位をすべて修得 した場合の単位数の合計

特に4年生の場合は、「修得+履修単位数」がすべての科目分野、及び教養総合 /共通教育・専門教育科目の小計において[要卒単位数]を超えていること、合計が 124 単位以上であることが必要です。

ただし、外国語文化学科では、4 年次後期に必修科目を開講しているため、4 年次 前期の専門教育科目の科目分野において、「修得+履修単位数]が「要卒単位数]を 超えないこともありますので、履修要綱で所属する学科のカリキュラムを確認して ください。

なお、卒業要件の 124 単位に含まれない科目(教職・資格課程などの科目)は、 「▼単位集計」には含まれません。

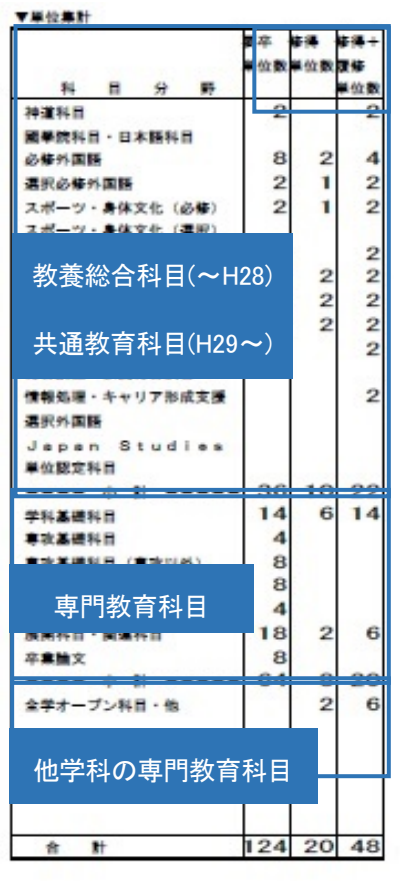

### 5.メッセージ欄

### 【エラー・メッセージの確認】

履修確認表における「▼メッセージ」欄は、K-SMAPY による履修登録締切後、教務課で履修判定を行い、履修登録に関す るエラーが出ている場合にメッセージが表示されます (P13 の【エラー・メッセージ一覧】参照)。 ただし、エラー表示に関しては以下の点に留意してください。

- ① エラー表示が出ていないことは、履修登録の内容に不備がないことを 100%保障するものではありません。必ず自分自 身で、卒業や進級、資格取得に支障がない時間割となっているかどうか、履修要綱に記載されているカリキュラムを見 ながら確認してください。
- ② 教職・資格課程の修得見込の有無は、4 年次で判定を行います。そのため、3 年生以下では不足メッセージ等が表示さ れないので、履修要綱で自分自身の修得見込を確認してください。
- ③ 前期の履修確認表では、後期に科目登録を予定しているために登録単位数が卒業・進級要件未満、あるいは資格取得要 件を満たしていない場合であっても、前期履修登録時点の単位数や登録科目を前提に判定した結果をもとに、機械的に エラー表示が出ます。この場合、エラーの内容が後期の科目登録によって解消できることを自分自身で理解できていれ ば、エラー表示を気にする必要はありません。
- ④ 経済学部の学生については、専門教育科目の先頭に[★]が表示されます。[★]はコース別選択必修科目を表すので、 なるべく早い年次で卒業要件単位数を修得してください。

### 【エラー・メッセージを解消するには】

履修確認表のエラー・メッセージは、履修登録期間中、または履修修正期間内に自ら修正を行わなかったことによって表 示されるものであり、履修確認表の発表後は当該学期中に解消することはできません。次の学期の履修登録時に、メッセー ジが解消されるよう注意して履修登録をしてください。

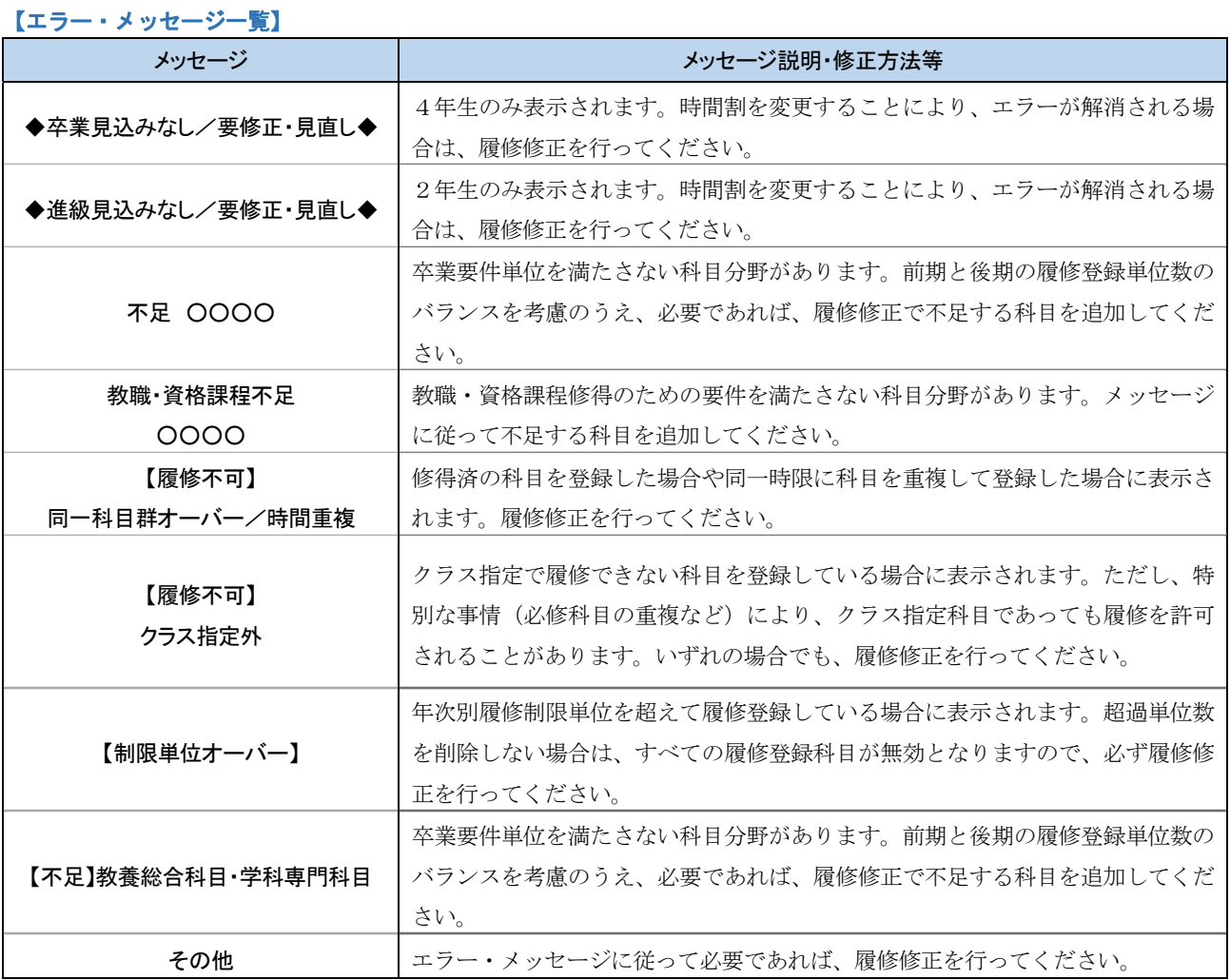

### 【GPAの表示】

「▼メッセージ」欄の最下部には、GPAが表示されます。GPAには、各学期で算出される [当該学期GPA]([前期 GPA]または[後期GPA])、及び入学後から累積して算出される[累積GPA]があります。 GPAの詳細については、履修要綱を参照してください。

13

### Ⅵ.科目履修に関する重要事項

登録内容が確定した後は、自ら作成した時間割に従って各科目を履修していきます。

### <u>1. 出席リーダーシステムに関する注意</u>

本学の学生証を使用した出席カードリーダーは、授業の出席確認だけでなく、学修支援においても重要な役目を果たして います。カードリーダーで出席を記録したにもかかわらず実際は受講しないという不適切な使用が判明した場合は、授業出 席日数が確認できないため、当該授業科目の成績は評価対象外「R」となります。カードリーダーは適切に使用してください。

### 【出席データが K-SMAPY に反映される時期について】

履修登録期間中は、クラス指定などによって履修登録がすでに確定している一部の科目を除き、教室に設置されたカード リーダーに学生証を読み込ませても、出席データは K-SMAPY に反映されません。これらの出席データは一定期間保存され、 全学生の時間割が確定した後に K-SMAPY に反映されます。それまでは K-SMAPY で自身の出席データを確認できませんが、デ ータは収集されているので、心配することなくカードリーダーの読み込みを続けてください。

前期は 5 月の連休以降、後期は 10 月下旬以降になっても出席データが確認できないときは、教務課・たまプラーザ事務課 まで申し出てください。

### 【カードリーダーの受付時間】

 授業の出席は、授業開始前に学生証をカードリーダーに読み込ませることで K-SMAPY に記録されます。ただし、下表に示 す「出席受付時間」内に読み込ませないと、その記録が K-SMAPY に表示されません。

特に、授業開始時刻より 10 分以上前(※)に読み込ませると、せっかく授業開始前に読み込ませても出席記録が表示さ れないことになるので注意してください。また、同じ教室で前の時間帯に授業が行われているときは、必ず前の授業が終了 してから読み込ませてください。

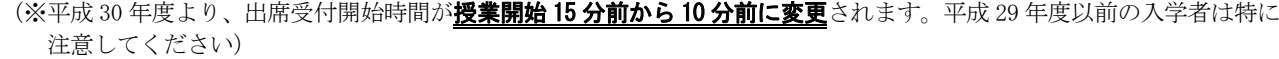

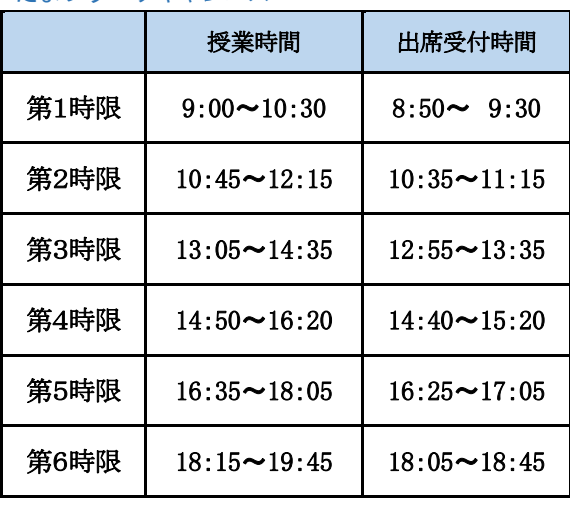

たまプラーザキャンパス さんじょう しゅうしゃ おおや おおやま しょうかい

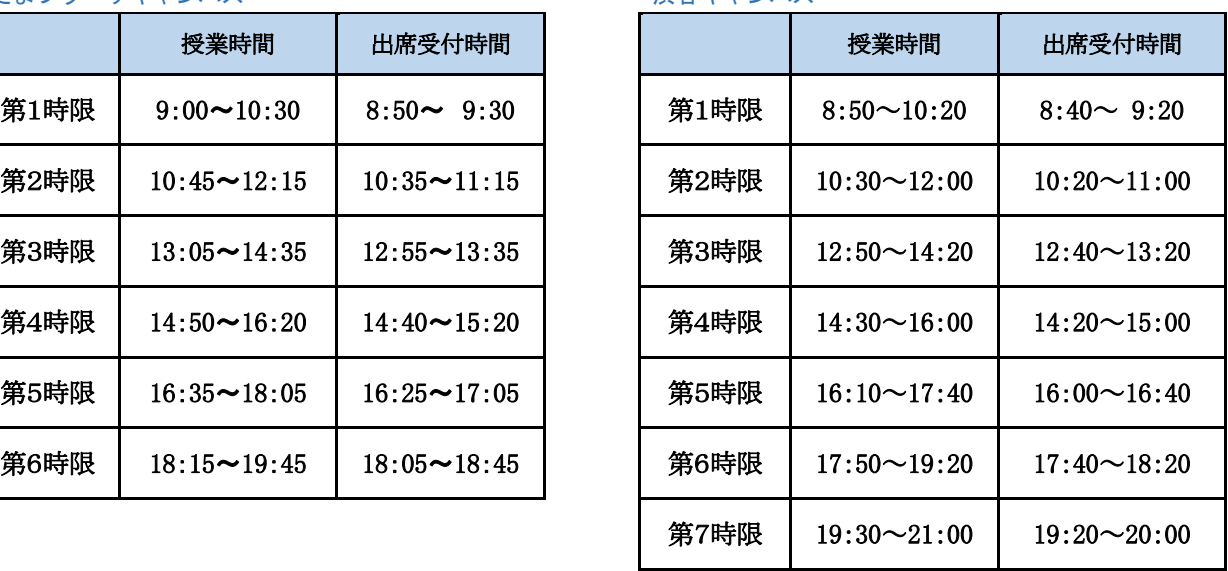

### 2. 授業を欠席した場合の成績評価

### 【出席自体は加点事由とならない】

 シラバスにも明記されているとおり、学生は履修している科目のすべての授業に出席することが原則であり、出席自体は 成績評価に際して加点事由とはなりません。

逆に、欠席が減点事由となることはあります。本学の学則第 49 条は、「各授業科目について出席を要する日数の 3 分の 1 以上欠席した者は、その授業科目の試験を受ける資格を有しない。」と定めています。実際には、これより厳格な欠席制限を 設けている科目もあります。その最終判断は、科目ごとに担当教員が行います。

### 【授業を欠席した場合】

病気や忌引などのやむを得ない事情で授業を欠席した場合は、自分自身で次週の授業時に担当教員まで報告してください (教務課・たまプラーザ事務課に届出を行う必要はありません)。

書面での欠席届が必要な場合は、大学ホームページ(在学生・保護者の方へ→学生生活支援→各種申請・証明書発行→授 業・試験関係の申請(授業の欠席・追試験・再試験)について)に掲載している「欠席届(見本)」を参考に、自分で作成 してください。教員によっては、病気で欠席した場合は診断書等、忌引で欠席した場合は会葬礼状等、それぞれ適切な証明 書の提示を求めることがあるので、その指示に従ってください。ただし、欠席届を提出しても、その事情を成績評価に際し て配慮するかどうかは各授業を担当する教員が判断します。

#### 【登校停止感染症と診断された場合の欠席報告】

学校保健安全法施行規則第 18 条に定められた感染症(登校停止感染症。インフルエンザなどが該当する。詳細は大学ホー ムページ〔在学生・保護者の方へ→学生生活支援→保健室〕を参照)と診断された場合は、通常の病気欠席の場合と対応が 異なります。

ホームページの上記箇所に掲載している「登校停止感染症と診断された方へ<報告・欠席・追試>」の手順に従い、まず、 本学保健室に連絡してください。回復後の手続きの流れもあわせて説明してあります。

### 【最終授業に欠席した場合の提出物や診断書等の追加提出について】

学期の最終授業に欠席したため、次の授業で担当教員へ所定の報告ができない場合は、大学ホームページ(在学生・保護 者の方へ→授業・履修→試験・リポート)に掲載されている「最終授業に欠席した場合の提出物や診断書等の追加提出につ いて」という図表が示す手順に従ってください。

教務課・たまプラーザ事務課で取次ぎをするケースは限られています。特に最終授業は欠席しないよう、体調管理等に十 分留意しましょう。

### 3.学期末試験とリポート提出、及び追試験

#### 【科目の評価方法の参照】

 履修登録した授業科目の各評価方法は、半期(前期・後期)ごとに、試験期間に合わせて K-SMAPY で公開しています。シ ラバスに記載されている評価方法の内容と合わせて、試験の出題範囲や参考資料持込みの可否、リポートの題目や提出様式 などを確認してください。記載内容に不明点があるときは、科目の担当教員に直接尋ねてください。

#### 【リポートボックスへのリポート提出に関する注意】

 評価方法を「リポート」とする科目の中には、授業中に教員が受け取るのではなく、教務課・たまプラーザ事務課に設置 されているリポートボックスに投函してリポートを提出する科目があります(教務課提出リポート)。

 教務課提出リポートは、教務課・たまプラーザ事務課の開室時間中に、学生が自らの責任で正しいボックスに投函する必 要があります。その際、以下の点に注意してください。

- ① リポートには、大学ホームページから無料でダウンロードできる専用の表紙を付けて、必要事項を洩れなく記入してか ら投函してください。記入洩れがあったり、そもそも表紙が付いていない場合、提出者不明のリポートとして採点され ない(「R」評価になる)ことがあります。 なお、大学生協で販売されているリポート表紙は、平成 27 年度まで大学全体で使用されていたものですが、当面は使 用を認めています(在庫がなくなり次第、使用終了となる予定です)。
- ② 投函すべきボックスを間違えて別の科目のボックスに投函した場合、締切日時まで当該ボックスを開けることはできな いため、取り出すことはできません。その場合は、もう一度同じリポートを作って、締切時刻までに正しいボックスへ 改めて投函してください。
- ③ 誤って別の科目のボックスへ投函されたリポートは、正しく提出しなかったものとして扱われます(「R」評価になり ます)。
- ④ 投函場所は、当該授業が開講されているキャンパスに設置されているリポートボックスです。他キャンパスでは投函で きません。
- ⑤ 大学ホームページに「リポートボックス投函時のチェック項目」リストが掲載されています。このチェックリストをチ ェックしながら投函することを推奨します。

### 【追試験】

やかを得ない理由により学期末試験を受けられなかった場合は、期間内試験の終了後に追試験を受験することができます。 「本試験の成績がよくなかったことによる再チャレンジの機会」としての試験ではないので、注意してください。 追試験の実施要項は、前期は 6 月下旬以降、後期は 12 月中旬以降に公開されるので、追試験の受験要件を満たすかどうか はその要項で確認してください。

### なお、追試験の受験対象となるのは評価方法が「期間内試験」または「授業時試験」となっている科目です。評価方法が 「リポート」、または「平常点」となっている科目はいかなる理由があっても追試験を実施しないので、履修登録の段階で その点をよく承知しておいてください。

### Ⅶ.成績発表

### 1.成績評価に対する問い合わせについて

教務課・たまプラーザ事務課では、成績評価に対する質問には原則として回答できません。

ただし、「期間内・授業時試験を受験した」、「教務課提出リポートを提出した」にもかかわらず、成績通知書に「R」評価 が記載されている場合に限り、以下の期間内で成績評価に対する問い合わせの申し出を受け付けます。該当者は必ず期間内 に教務課・たまプラーザ事務課へ申し出てください。期間経過後の申し出は一切受け付けません。

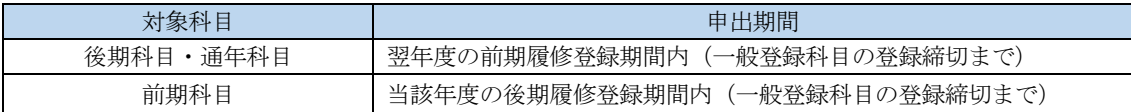

### 2.再試験について

 本学は学則第 50 条第 2 項で、不合格の授業科目について「再試験を行うことがある」と定めています。成績発表後に実際 に再試験を行うかどうか、及び実施する場合の受験資格等に関する情報は、大学ホームページで発表します。

### 3.9月卒業について 2000年 - 2000年 - 2000年 - 2000年 - 2001年 - 2001年 - 2001年 - 2001年 - 2001年 - 2001年 - 2001年 - 2001年 - 200

卒業延期者で9月卒業を希望する者は、6月末日までに「9月卒業願」(教務課・たまプラーザ事務課で配付)を教務課· たまプラーザ事務課へ提出してください。前期で卒業要件をすべて満たしていても、あらかじめ「9 月卒業願」を提出して いなければ 9 月卒業はできず、当該年度末(翌年 3 月)に卒業することになります。

なお、「9 月卒業願」を提出後、特別な事情により 9 月卒業を辞退する場合には、7 月末日までに申し出た場合に限り、取 り下げることができます。

その他、下記事項に注意してください。

① 9 月卒業を願い出た者で、9 月に卒業が決定した場合は、卒業の時期を 3 月まで延期することはできません。

- ② 文学部の学生で卒業論文が 9 月卒業の条件科目となっている場合は、「9 月卒業願」に担当教員の捺印が必要です。こ の場合、平成 30年度の「9月卒業願」の提出締切は6月末日ではなく、5月11日(金)12:50 となります。締切日 時を間違えないよう、くれぐれも注意してください。
- ③ 文学部の学生で前年度に卒業論文第 2 次題目届を提出していない場合、9 月卒業における卒業論文の提出は認められ ません。
- ④ 教員免許状は、卒業後に個人申請することになります(大学からの一括申請はできません)。
- ⑤ 9 月卒業を願い出た者が、卒業見込証明書を発行した場合、9 月末日の卒業見込みで証明書が発行されます。

### 学修支援システム「K-SMAPY」について

K okugakuin university

- S upporting system for
- M aking
- A cademic
- P lans and

Y early schedule

以下では機能の概要と具体的な操作方法を説明します。

本学では、インターネットを利用して、履修登録など授業を中心とした学修の支援機能、 キャリアサポート(就職支援)機能を兼ね備えた「K-SMAPY」を稼動させています。

### 【機能の概要】

### 1. 時間割作成(履修登録)

本年度履修可能な科目の一覧やシラバスをインターネットで参照しながら履修登録する機能です。事前登録科目や希望優 先科目の登録をすることもできます。WEB シラバスとリンクしており、講義概要を確認しながら履修登録を行うことができ ます。このシステムでは個々の学生ごとに選択可能な科目のデータベースを作成して提供しています。また、履修登録期間 内であれば、何度でも修正が可能です。なお、履修登録内容の最終的な確認は K-SMAPY の個人向け通知メニューから「履修 確認表」を必ず確認してください。(確認方法は P32~参照)

#### 2. 成績の参照

各セメスター終了後、評価結果(成績)を参照する機能です。単位集計表も同時にアップされますので、卒業要件に対す る学修進度を確認することができます。

#### 3. 授業ごとのお知らせ

履修登録した授業については下記の①~⑦の機能が利用できます。

#### ① 教室の確認

個々の履修科目の開講教室を確認することができます。

#### ② 授業に関するお知らせ

履修登録した科目に関する教員からのメッセージやメールを受け取る機能です。メッセージがあるときは、K-SMAPY のメ インメニューに「授業に関するお知らせメッセージがあります」という案内文が表示されます。また、あらかじめメール アドレスを登録しておくことにより、緊急のお知らせについてメールを受け取ることができます。

#### ③ 教材参照

授業ごとに設けられた教材提供フォルダにアクセスして、教員から提供される教材を参照あるいはダウンロードする機能 です。自宅での予習や復習に活用されています。

#### ④ フォーラム(掲示板)機能

授業ごとに設けられたフォーラム(BBS)で、活発な討論が展開されています。

#### ⑤ リポート・課題提出

授業の進行に伴って課されるリポートや課題を提出する機能です。担当教員による添削も受けることができます。

#### ⑥ 評価方法参照

履修科目の評価方法を参照する機能です。定期試験が近づいたら必ず確認してください。

#### ⑦ 出席確認

教室出入口に設置されたカードリーダーに、学生証をかざすことによって記録された出席データを確認する機能です。出 席データは担当教員も確認することができます。

### 4. 休講情報の検索

休講情報を確認する機能です。携帯端末でも確認することができます。

### 5. 個人向け通知の確認

「履修確認表」や「成績通知書」などの個人向け通知を確認することができます。

#### 6. 授業評価への教員コメント一覧の検索

「授業評価への教員コメント一覧」を確認する機能です。入力をした教員の各授業へのコメントを年度ごとに確認すること ができます。

### 7. 大学からのお知らせ

学生向けのさまざまな情報をタイムリーに受け取る機能です。発信元の各部署では対象とする学生を絞り込んでから情報 を提供するため、学生側は自分に関係のあるメッセージだけを受け取る仕組みになっています。

#### ここでは、履修登録を中心に「K-SMAPY」の機能ごとの利用方法を解説します。 【ログイン(K-SMAPY の機能を使用できる状態にすること)】 入学時にコンピュータガイダンスを受けると、KEAN を利用するために K-SMAPY 必要なユーザー名とパスワードが配付されます。このユーザー名とパスワ ードを使って「K-SMAPY」にログインします。 屬 なお、履修登録の際は科目ごとに登録期間を確認し、締切期限に遅れな いよう注意してください。 学修支援システム ■ログイン手順 ユーザー名とパスワードを入力し、<br>ログインをクリックしてください。 ①《ユーザー名》の項目に「ユーザー名」を入力します。 ②《パスワード》の項目に「パスワード」を入力します。パスワードは大  $x0699999$ 文字・小文字・全角・半角を区別しますので、注意してください。 ③[ログイン]ボタンをクリックします。 ログイン 【学生メインメニュー】 ログインすると、下図の『学生メインメニュー』画面が表示されます。 どっくりコアリ (ヘルプ) ログアウト K-SMAPY のメインメニューです。 学生メインメニュー さん ようこそ 個人情看 前回ログイン Webサイトプライバシーポリシー 授業の登録 Ksmapyでの個人情報の取り扱いについて 時間割と成績の確認 左のメニュー項目から選択してください。<br>ヘルプファイルを見るには右上の「ヘルプ」を、終了する場合は「ログアウト」をクリックします。 授業ごとのお知らせ … 休 講 情 報 学籍番号】 【教職】<br>【資格】<br>【副専攻】 名風攻 休講情報・授業に関するお知らせ・大 シラバスシステム 学からのお知らせなどがある場合、 … 履 修 要 綱 「お知らせ」の枠に表示されます。 お知らせ トャリアサポートシステム ■授業に関するお知ら<sup>45</sup>メッセージがあります。 ||||||||||個人向け通知 ■大学からのお知らせメッセージがあります。 **1111111 学生生活支援** コアンケートにご協力ください。次度 事前登録科目の抽選結果や履修に関 Ⅲ Webメール するエラー等は、「授業関連情報」の 授業関連情報 枠に表示されます。 MyLibrary ■お知らせ **Hillie K-Career** 履修登録集計処理でエラーが発生しています 【発信元:教務課】 授業評価への ■あなたのステータス 教員コメント一覧 就職情報・キャリアサポート課からの ■ 履修修正処理日 20XX/04/18 08:30現在 お知らせなどがある場合、「キャリア ■ エラー情報 5件 サポート情報」の枠に表示されます。 **Kokugakuin university Supporting system for** キャリアサポート情報 Making ■お知らせ **Academic**<br>**Plans** and early schedule ■キャリアサポート課からのお知らせ ■キャリアサポート課からのお知らせがあります

学修支援システム「K-SMAPY」利用ガイド① - 履修登録編 -

### 【個人情報の登録】

K-SMAPY の機能を利用するには最初に個人情報を登録する必要があります。『学生メインメニュー』画面の左上にある「個人 情報登録]ボタンをクリックすると、『個人情報登録』画面が表示されますので、下記のとおり登録してください。 なお、登録に際しては個人情報登録画面の注意書きに従ってください。

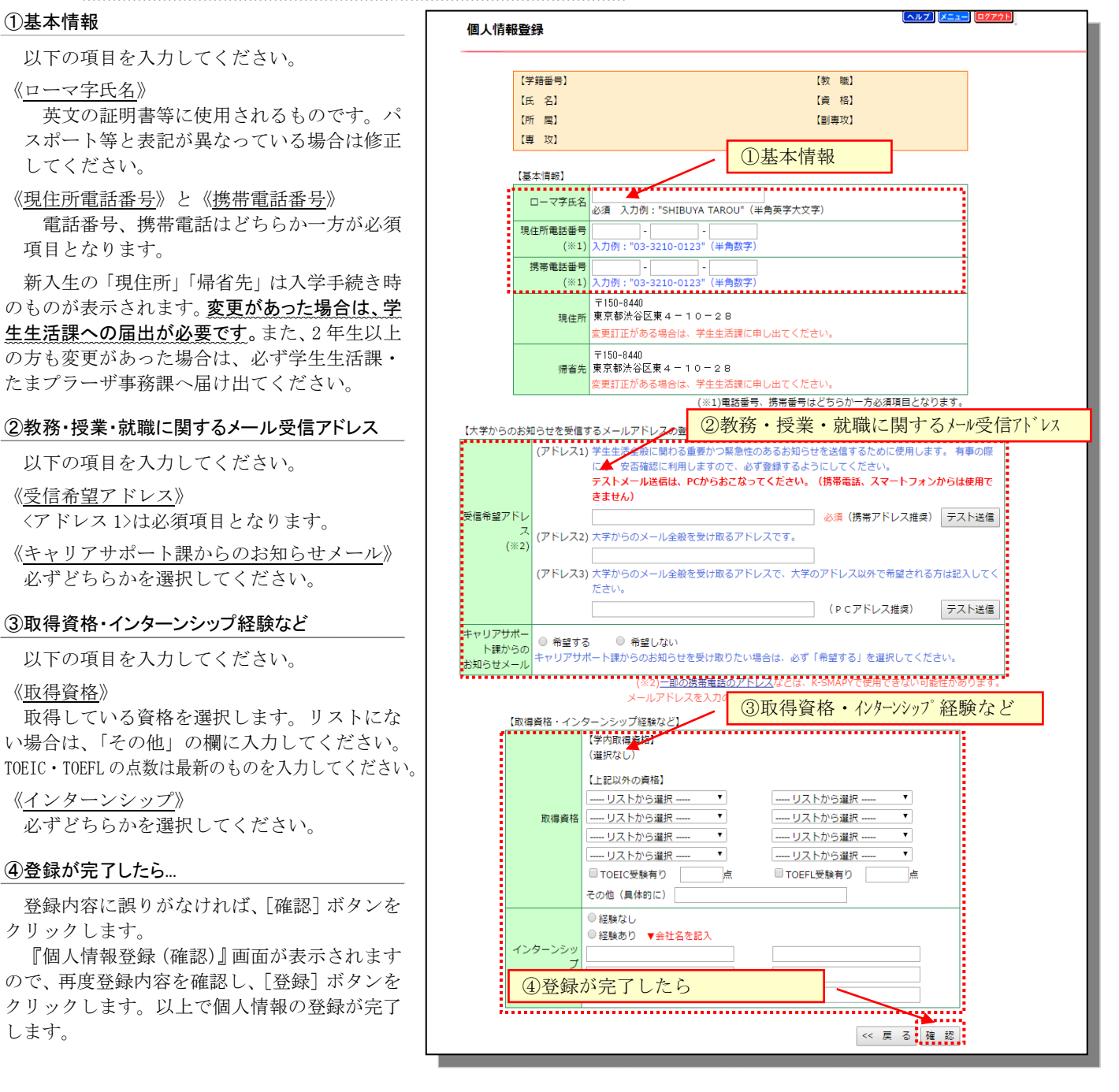

~K-SMAPY の個人情報取り扱いについて~

本学は、「個人情報の保護に関する法律」を遵守するとともに、学生の個人情報の取扱いについて、「個人情報保護方針」に 基づき、個人情報の適正な管理と保護に努めております。

### 【基本情報の登録】

個人情報の登録を行った後、『学生メインメニュー』画面にある「授業の登録〕ボタンをクリックすると、下図の『授業の 登録(基本情報の選択)』画面が表示されます。

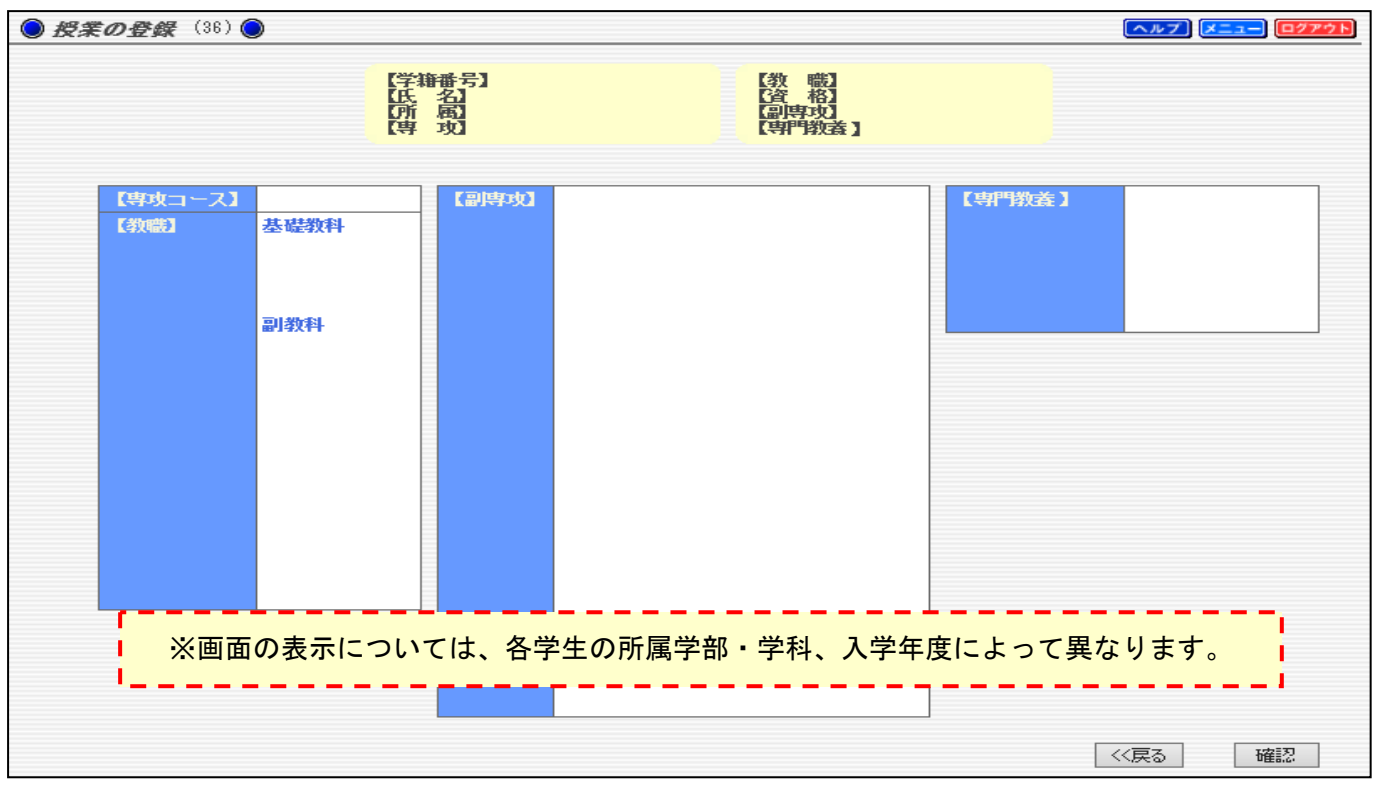

#### 専攻コース、卒業論文

いずれの学科も 1 年次 4 月の専攻コースは仮登録です。各自、希望する専攻コースを選択してください。 卒業論文は文学部のみに表示されますので、必ずどちらかを選択してください(初期状態では「履修しない」になっていま す)。

専攻コース、卒業論文の選択を最終的に決定する学年は、学科によって異なります。各自履修要綱で確認し、登録してくだ さい。

#### 教職

教職課程は教員免許を取得する教科を選択します。基礎教科の選択がないと、副教科を選ぶことはできません(教職課程の 選択に際しては履修要綱で確認し、必ず教職ガイダンスに出席してください)。

#### 資格

資格課程の登録は 2 年次以降になりますが、1 年次でも仮登録をすることはできます。図書館司書課程、学校図書館司書教 諭課程は事前に試験や面接に合格していないと登録することはできません。

#### 副専攻

副専攻を登録することができます。副専攻は 1~4 年次の前期履修登録期間中に登録や変更、及び削除することができます。 詳細は履修要綱を参照してください。

#### 共通教育/専門教養科目

平成 29 年度以降の入学生(人間開発学部を除く)は、希望する専門教養科目のパッケージを選択してください。

#### 登録が完了したら...

登録内容を確認したら、[確認]ボタンをクリックします。

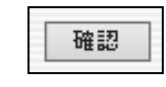

ここで登録した内容に基づいて卒業要件が決まります。各自履修要綱で確認のうえ、慎重に登録してください。 『授業の登録(基本情報の確認)』画面が表示されますので、登録内容を確認して[確定]ボタンをクリックします。 履修登録期間中であれば、これらの基本情報は何度でも変更することができます。 確定

### 【時間割の作成】

基本情報の登録が完了すると、下図の『時間割の入力』画面が表示されます。登録を行う前に「【登録済】」と表示されてい る科目は、事前に指定登録されている科目(クラス指定されている外国語科目や学科の必修科目など)です。これらの科目は 変更することができません。

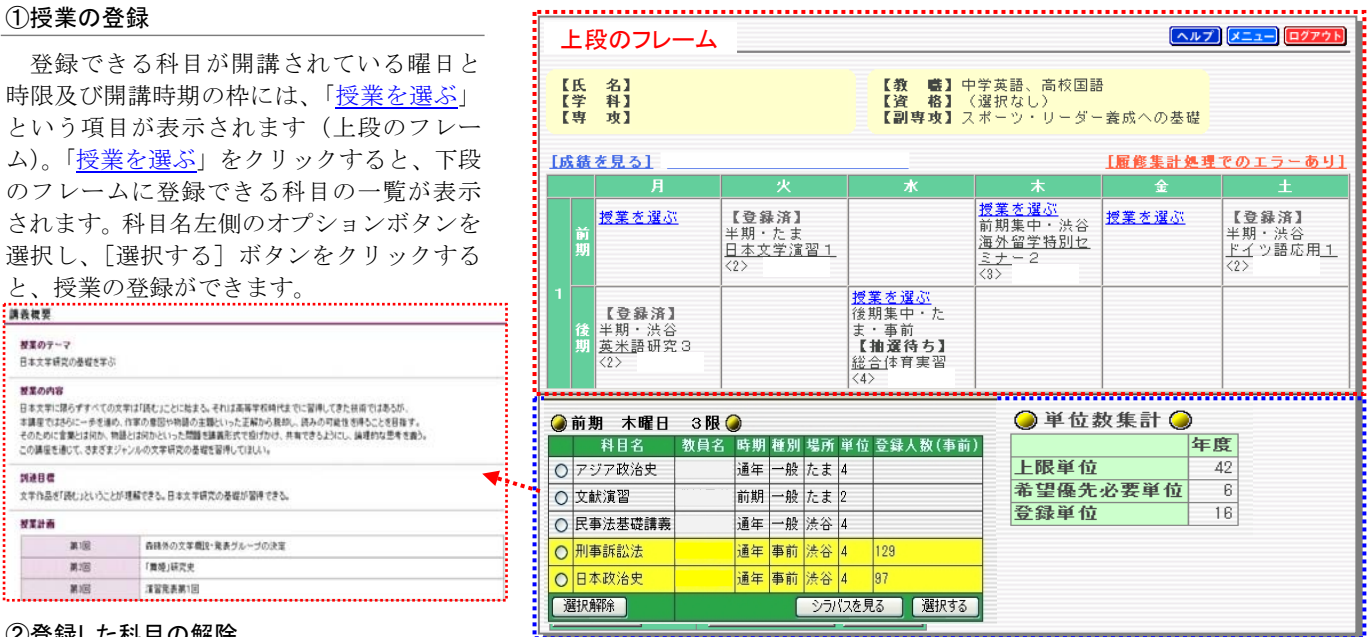

#### ②登録した科目の解除

登録を取り消したいときは、登録した科目が開講されている曜日と時限及び開講時期の枠の「授業を選ぶ」をクリックしま す。下段のフレームに登録した科目を表示させてから、[選択解除]ボタンをクリックすると、登録した科目を解除することが できます。

#### ③単位数の集計

登録や解除した単位数は右下の「単位数集計」表に反映されていきます。履修要綱に定められた上限単位を超過しないよう に注意してください(「上限単位」:履修規程で定められた上限単位数、「登録単位」:現在登録している単位数、「希望優先必要 単位(※)」:希望優先方式による事前登録での必要登録単位数)。※希望優先科目登録対象者のみ表示されます。

#### ④事前登録科目

選択画面上で黄色く塗りつぶされた列の科目は事前登録科目となっています。事前登録科目を登録すると、登録期間中は「【抽 選待ち】」の状態になります。登録を取り消したい場合は「登録した科目の解除」と同様の操作を行ってください。抽選の結果、 当選した場合は「【登録済】」の状態になります。当選確定後の科目変更は原則として認められませんので、事前登録科目の登 録は慎重に行ってください。

### ⑤WEB シラバス

下段のフレームに表示された科目名をクリックすると、WEB シラバスを参照することができます。講義概要を参照しながら 時間割を作成することができます。

#### ⑥登録が完了したら...

授業の登録が完了したら、上段のフレームの 最下部にある [登録の確認] ボタンをクリック します。右図の『時間割の最終確認』画面が表 示されますので、登録内容を確認してから[登 録を確定する] ボタンをクリックします。訂正 する場合は[訂正する]ボタンをクリックし、『時 間割の入力』画面へ戻ってください。

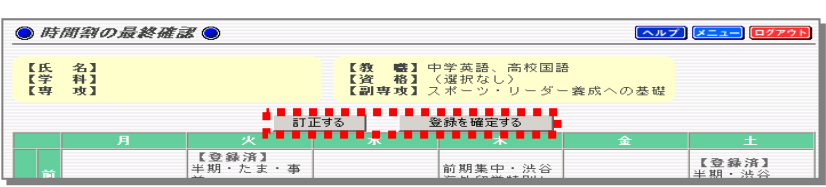

※確定ボタンを押さなかった場合、登録した科目は無効となりますので注意してください。

#### ⑦登録の完了

[登録を確定する] ボタンをクリックすると、右図のメッセー ジが表示されます。履修登録期間中は、この操作の後でも履修科 目を変更することができます。

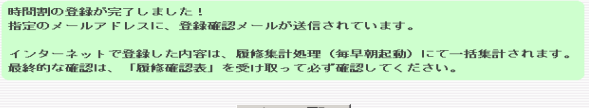

### 【希望優先科目の登録】

### ①希望優先科目の選択

『学生メインメニュー』画面の《授業の登録》から[希望優先科目の登録・確認]ボタンをクリックすると、下図の『希望 優先科目の登録』画面が表示されますので、登録する希望優先科目の[選択]ボタンをクリックします。

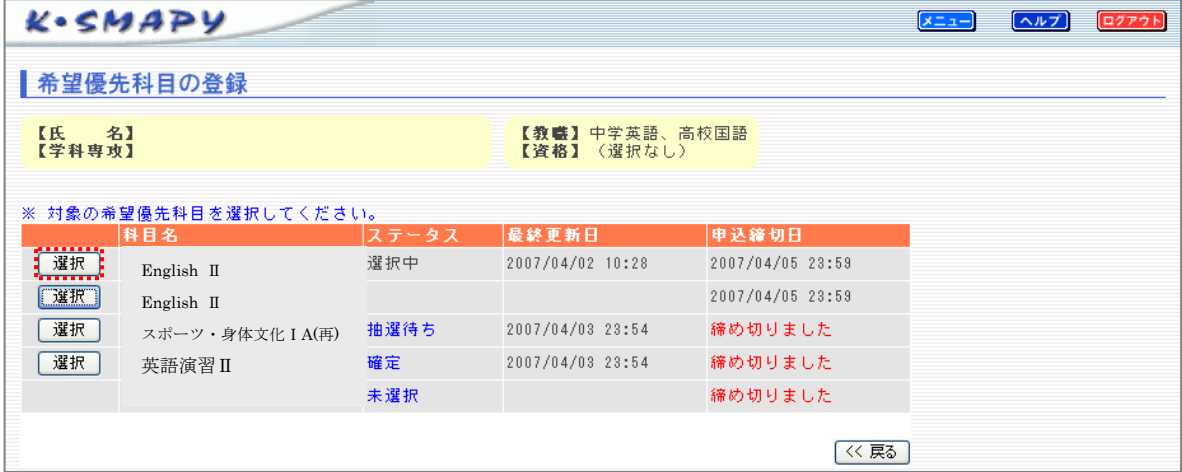

### ②希望順位の選択

下図の『希望優先科目の登録【希望優先科目名】』画面が表示されますので、「第 1 希望~第 8 希望(科目により選択希望数 は異なる)」まで選択し、[確認]ボタンをクリックします。『希望優先科目の登録【希望優先科目名】』画面が更新されますので、 内容を確認して[完了]ボタンをクリックします。画面右上の「曜時順」、「科目名順」をクリックすると、それぞれ曜時・科目 名順に並べ替えることができます。締切前であれば同様の操作で何度でも登録の修正ができます。

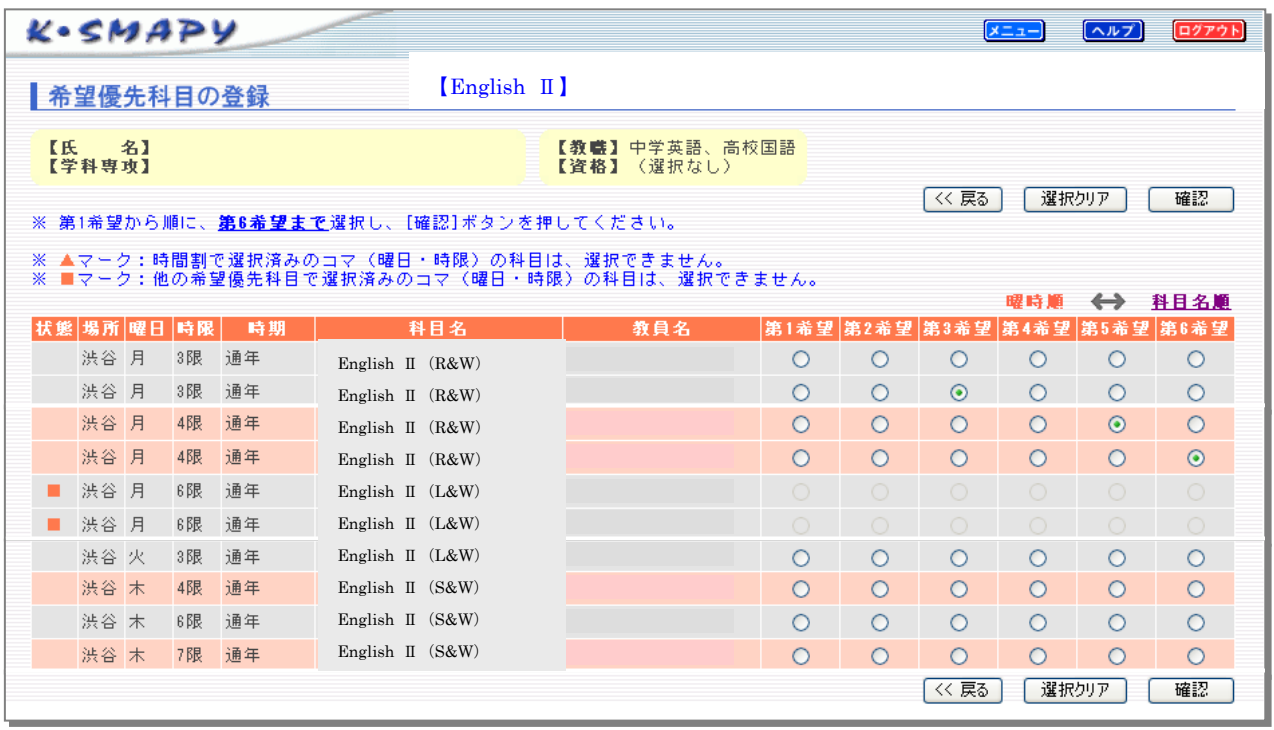

### ③抽選結果の確認

抽選結果発表後に『学生メインメニュー』画面の《授業の登録》から[希望優先科目の登録・確認]ボタンをクリックし、 『希望優先科目の登録』画面を表示します。抽選結果を確認したい希望優先科目の[選択]ボタンをクリックすると、『希望優先 科目の登録【希望優先科目名】』画面が表示されますので、抽選結果を確認することができます。

### 【時間割の確認】

『学生メインメニュー』画面の《時間割と成績の確認》 から[時間割の確認]ボタンをクリックすると、右図の『時 間割の参照』画面が表示されます。履修科目確定後はすべ ての科目が「【登録済】」となり、年間を通じて時間割を確 認することができます。

### 【成績の確認】

『学生メインメニュー』画面の《時間割と成績の確認》 から[成績の参照]ボタンをクリックすると、科目分野ご との単位集計表が表示されます。履修登録期間中に選んだ 科目は集計処理を経て、下図の表に反映されます。なお、 リアルタイムでは集計されませんので注意してください。 科目別の成績を確認するには、『成績の参照(単位集計)』

画面左上の「科目別修得状況」をクリックしてください。

#### ①単位集計表

各学科で定められている卒業要件に対して、修得及び履修 がどの程度まで進んでいるかを確認することができます。

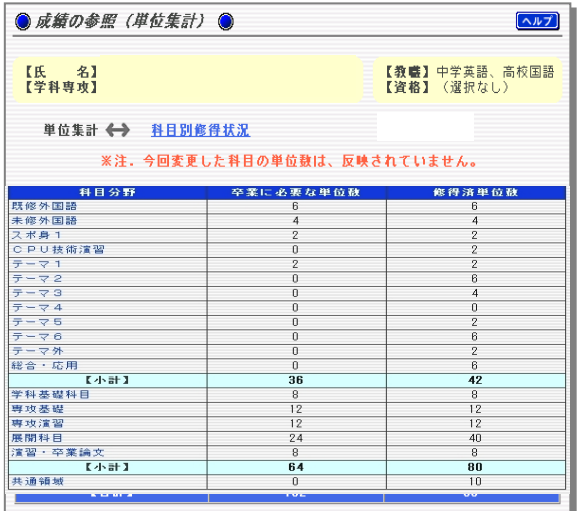

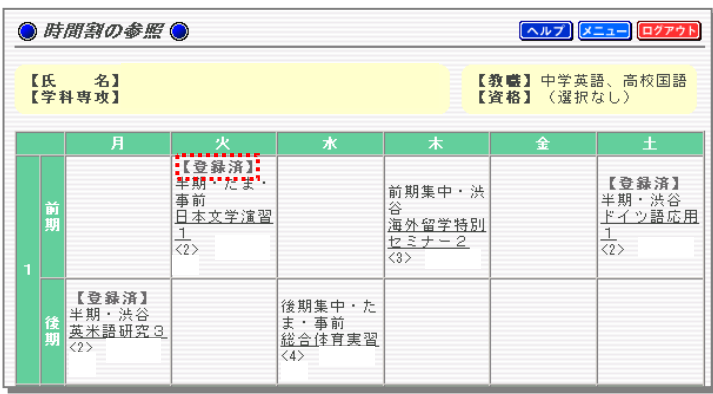

### ②科目別修得状況

科目別に成績の一覧が表示されます。「D」や「R」などの 不合格科目は直近のセメスターのものだけが表示されます。

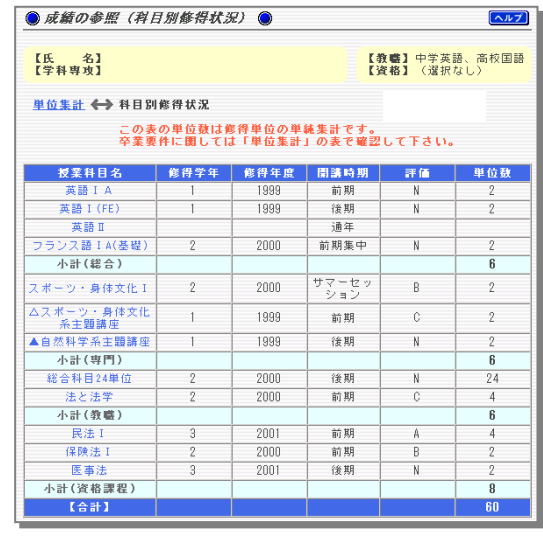

【「②科目別修得状況」に関する注意事項】 ・「D」や「R」などの不合格科目は直近のセメスターのものだけが表示されます。 ・[小計(専門教育科目 )]に関しては全学オープン科目を含めて表示されますので、「①単位集計表」と合わ せて確認するようにしてください。

### 【集中講義の確認】

[集中講義の確認] をクリックすると、スプリングセッション・サマーセッション等の集中講義を履修登録期間に選 択した際に確認ができます。登録した科目の期間も確認することができます。

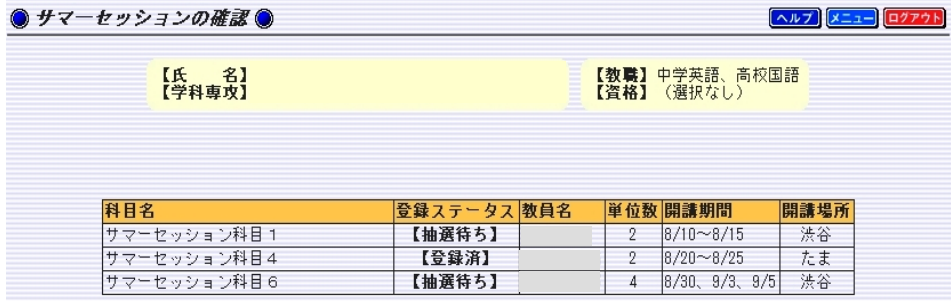

### 【教員出講曜時の検索】

教員の出講曜時を検索することができる機能です。[教員出講曜時の検索]をクリックすると、教員の選択画面が開きます。 検索を希望する教員名を入力して検索すると、下図のように入力した内容の部分一致を含む教員が下段に表示されます。教 員名をクリックすると、教員が当該年度に担当している時間割の一覧が、前期・後期別に表示されます。

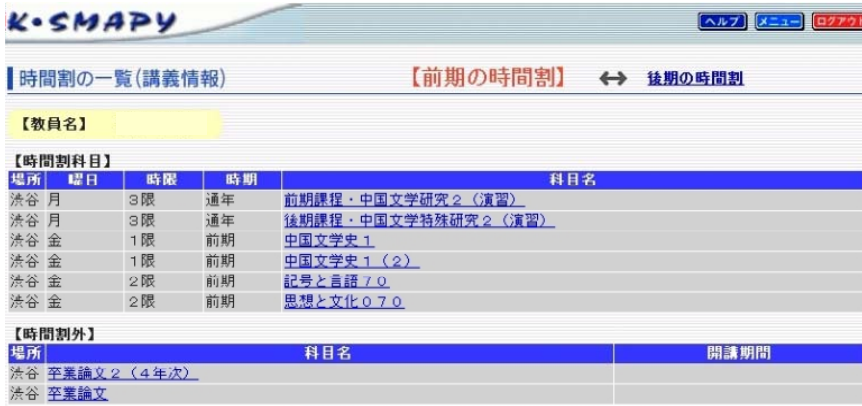

【シラバスシステム】

メインメニューの[シラバスシステム]アイコンをクリックすると、当該年度シラバスシステムのページに接続されます。

【検索機能】【索引機能】と用途に応じて科目を検索することが可能です。検索結果画面において、検索した科目シラバスの 詳細を参照する際は、該当科目における「表示」をクリックしてください。別ウィンドウにて表示されます。

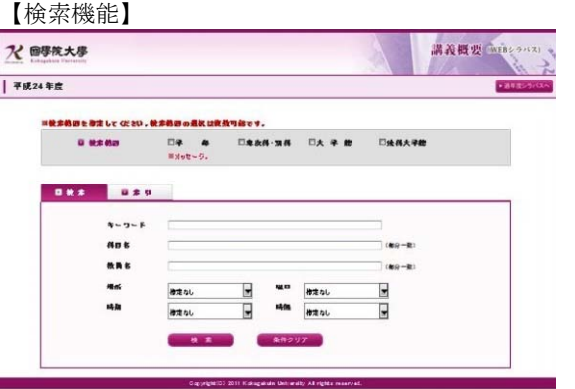

### 【検索機能】 【索引機能】

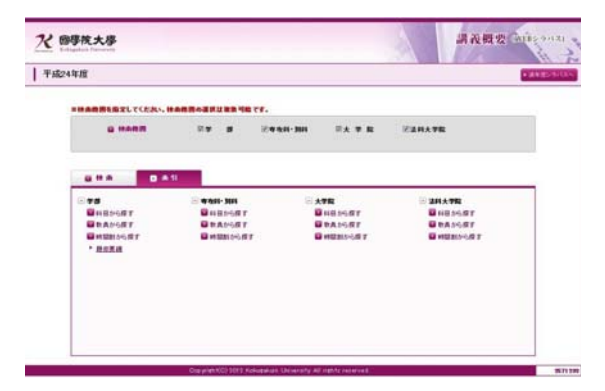

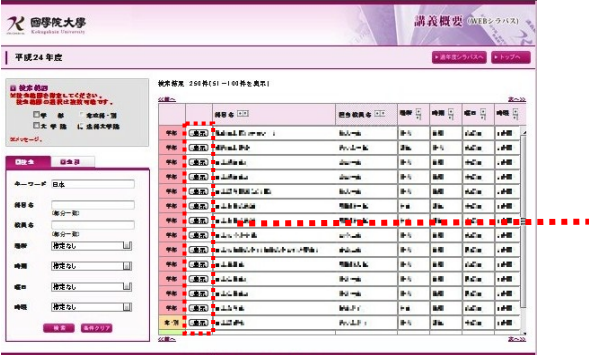

### 【検索結果画面】 おおし インドウ インドウ マンドウ マンドウ こうしゅう こうしゅう こうしゅう こうしゅう

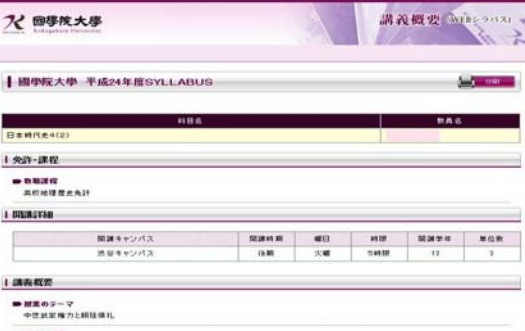

||無理案の内容|<br>|この調査では、中性の結果権力と相接領比の関わりについて考案する。特に、豊臣政権の形成通程、並びに公試関係を生たる対象と<br>|し、従来大将案を続いた後去・家町・江戸の専府という政治体制と、政定関係を持えとする豊臣政権との相違点に注目し、豊臣政権の構

### 学修支援システム「K-SMAPY」利用ガイド② – 授業ごとのお知らせ編 -

### ■授業ごとのお知らせ

『学生メインメニュー』画面から[授業ごとのお知らせ]ボタンをクリックすると、履修登録をしている科目の一覧が表示 されます。「ナビゲーション」部分のボタンが活性化している(色が付いている)科目は、担当教員がその機能を利用している ことを示しています。

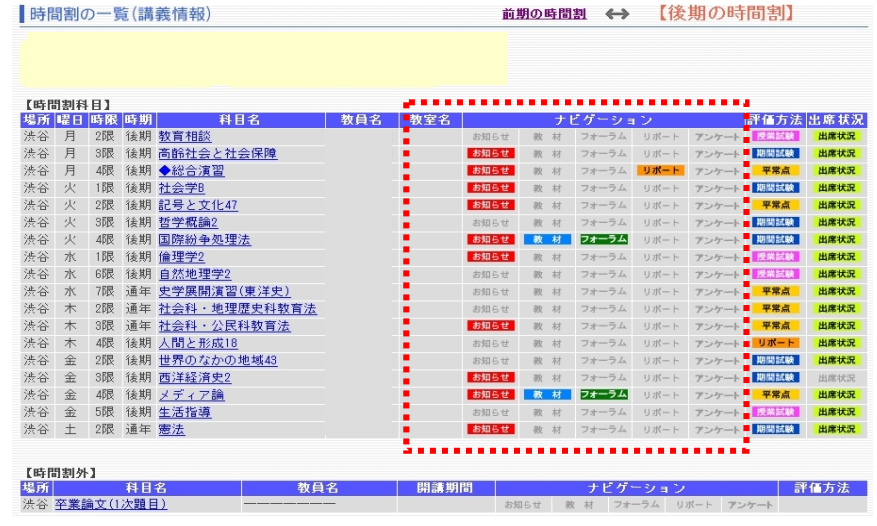

### ■教室

個々の履修科目の開講教室が教員名の右に表示されています。履修登録期間中は週ごとに教室が変更になる可能性があります ので、随時確認してください。

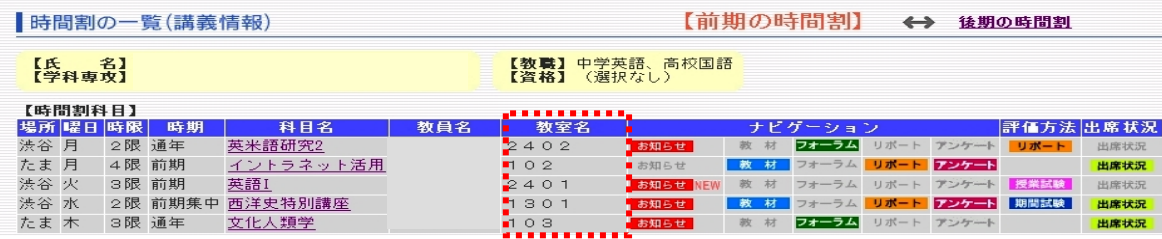

### ■お知らせ

個々の履修科目に関する教員からのお知らせを受け取る機能です。ここにお知らせがある場合は、『学生メインメニュー』 画面の「お知らせ」の枠に「授業に関するお知らせがあります」というメッセージが表示されます。また、個人情報登録画面 でメールアドレスを登録しておくことにより、緊急度の高いお知らせをメールとして受信することもできます。

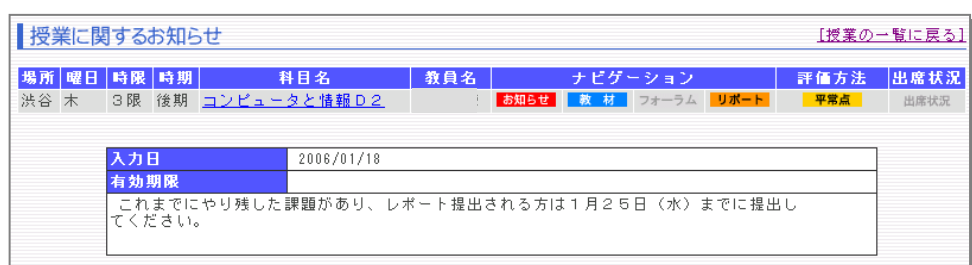

■教材

K-SMAPY に公開されている教材を参照することができます。また、必要に応じてダウンロードすることもできます。

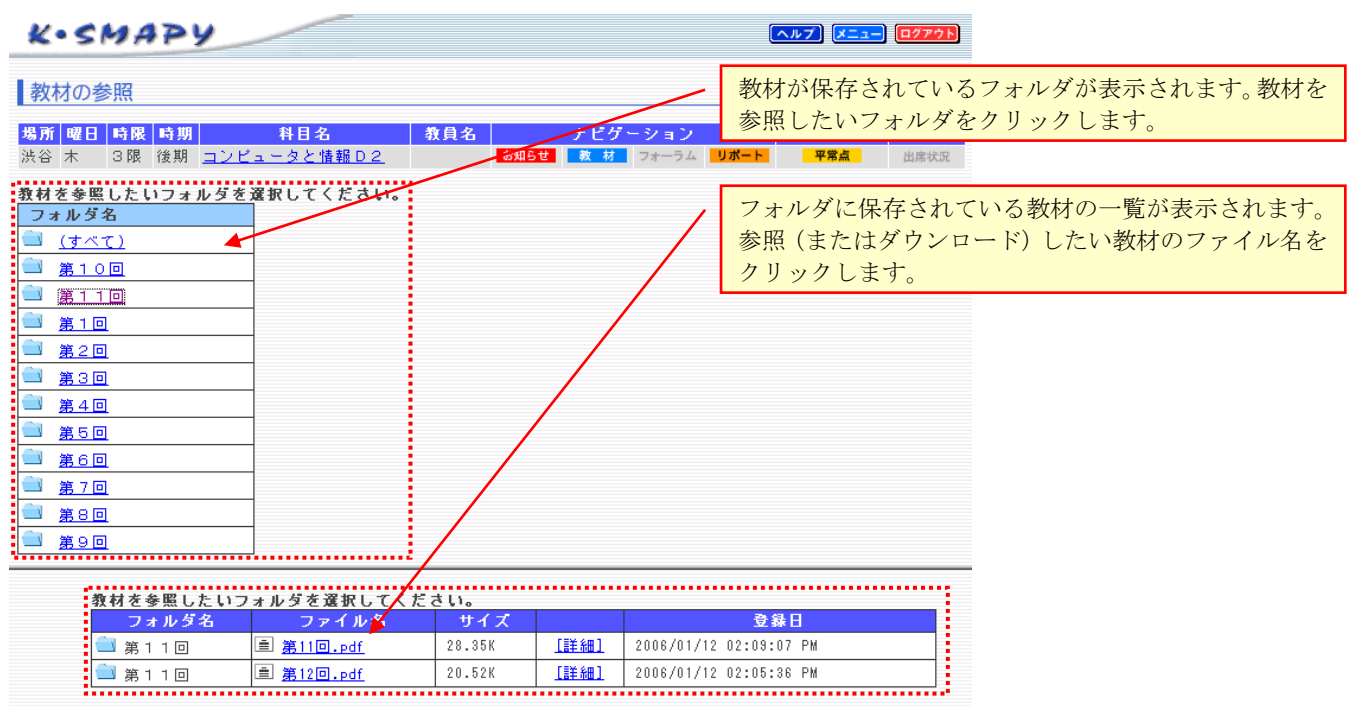

### ■フォーラム

同じ科目を履修している学生同士や担当教員との間で展開される掲示板です。話題は授業のこと以外にもおよび、活発に利 用されています。

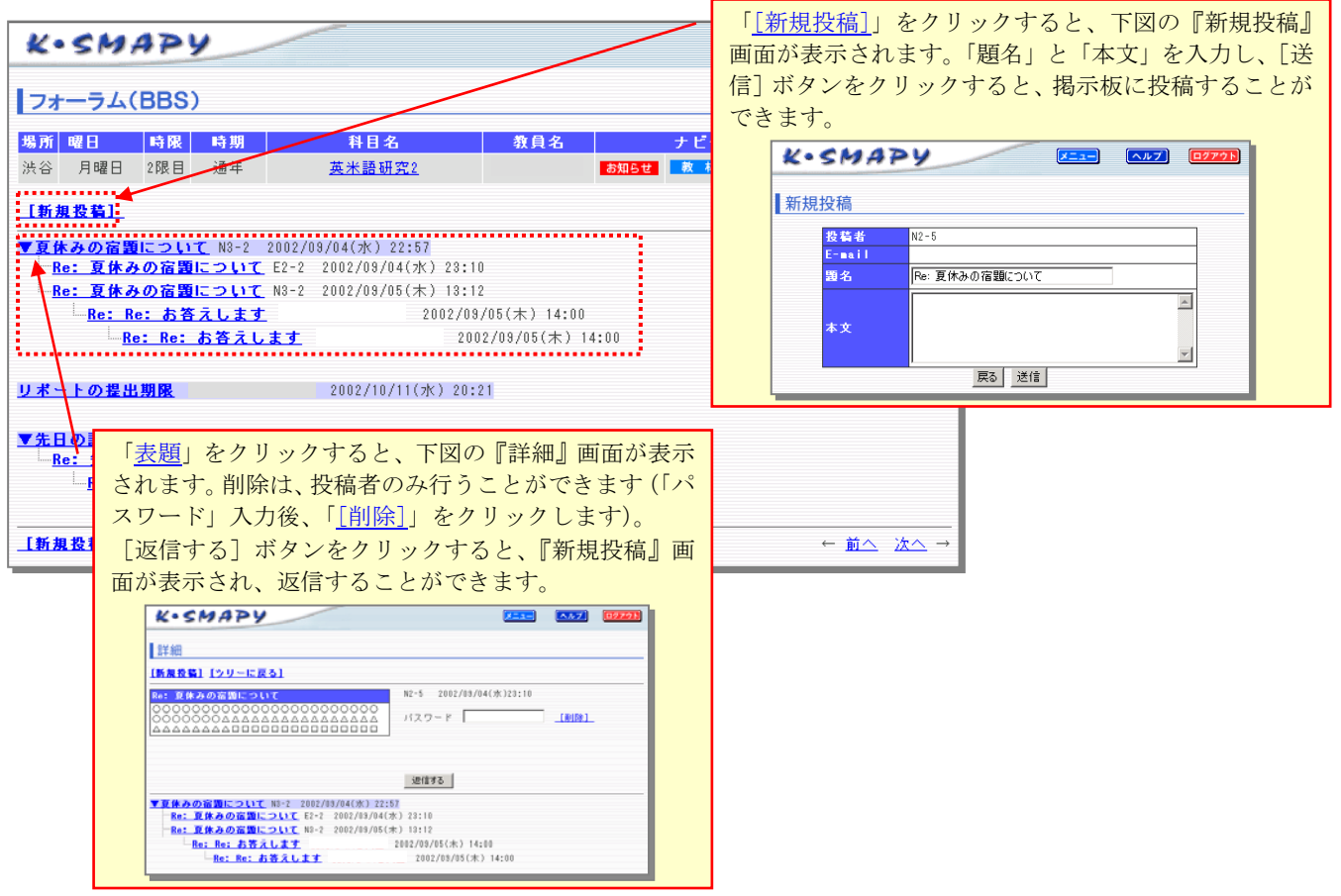

### ■リポート

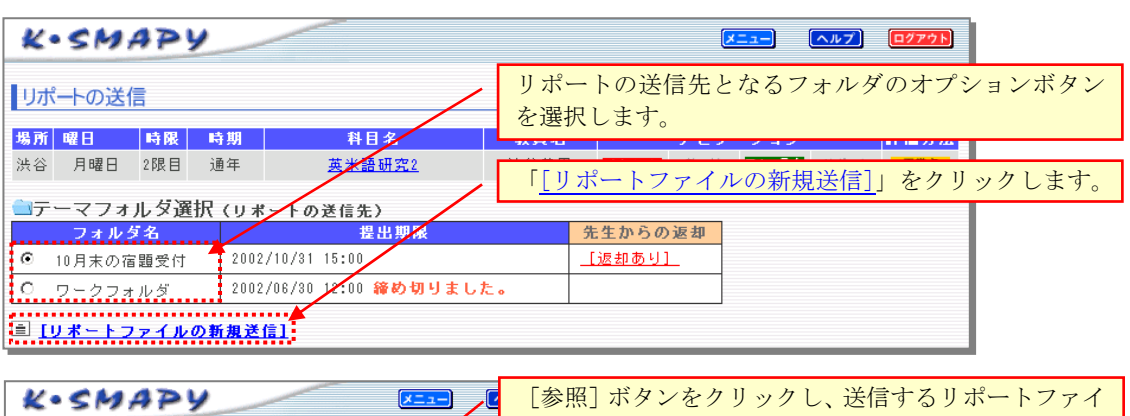

①リポートの送信(※提出期限を過ぎるとリポートを送信することはできません。)

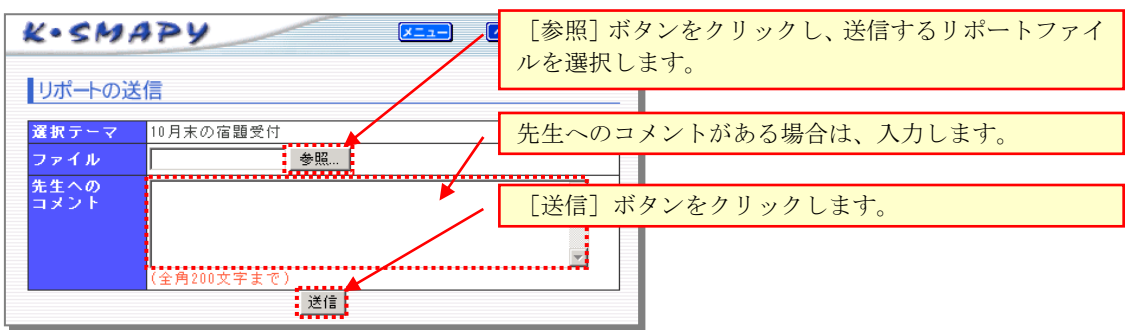

②リポートの送信履歴と返却機能

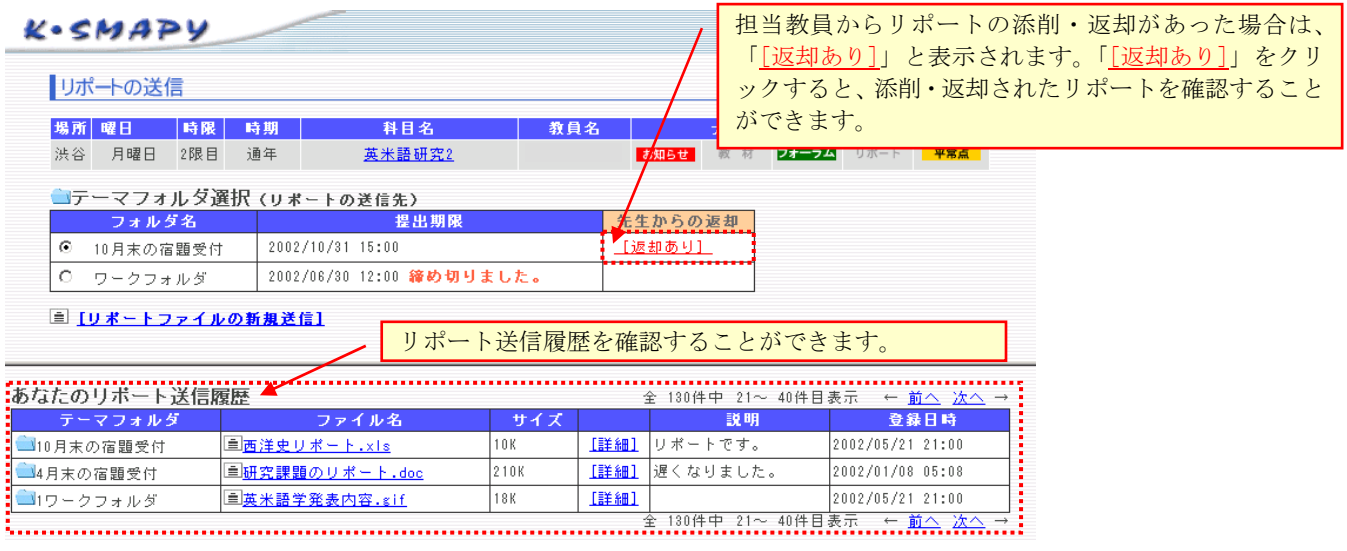

### ■評価方法の参照

履修登録した授業科目の各評価方法を、半期(前期・後期)ごとに、試験期間に合わせて公開しています。評価方法のボタ ンをクリックすると、期間内試験の出題範囲や持込情報、単位リポートの題目、提出様式などを確認することができます。

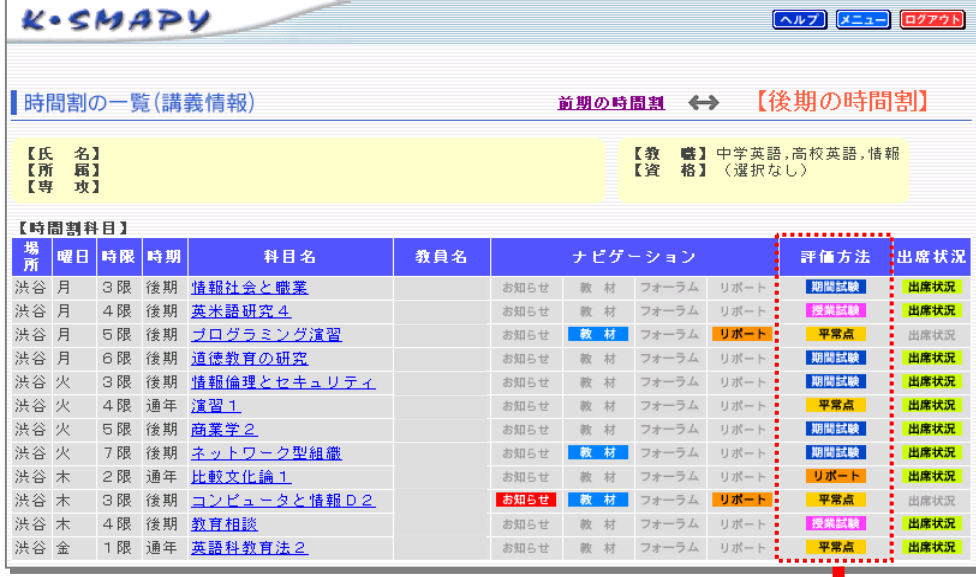

### 【期間内試験】

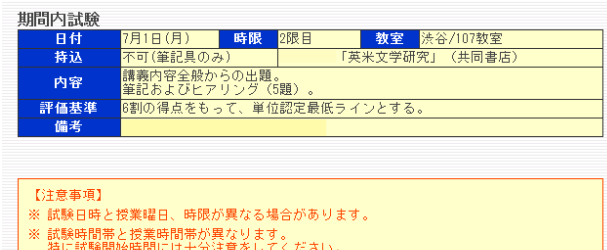

- 何に記載開始時间にはまカカミをしていてさい。<br>※ 試験教室と実際に授業を行っていた教室は異なりますので注意してください。<br>※ 受験上の注意を熟読の上、受験してください。<br>※ 受験上の注意を熟読の上、受験してください。

### 【授業時試験】

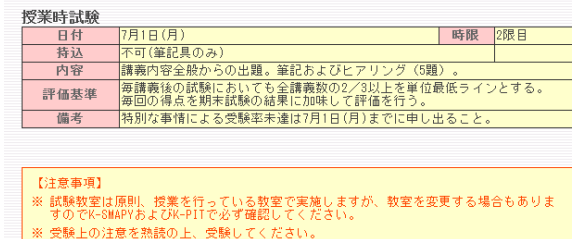

※ 実験上の注意を恐読の上、実験してくたさい。<br>- 不正行為は学則により処分の対象となります。

### 【平常点】

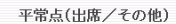

"電点(出席/ そ**の1世***)*<br>- <mark>評価基準 - 全講義</mark>数の2/3以上の出席をもって単位認定最低ラインとする。<br>- - 備考 - - - 特別な事情による主席率未達は7月1日(月)までに申し出ること。

【注意事項】<br>※ 平常点で評価しますが、『備考』により担当数員から指示がある場合があります。<br>- 指示に従い、テスト、提出物等の漏れがないように十分注意してください。

### 【リポート】

(教務課提出リポート)

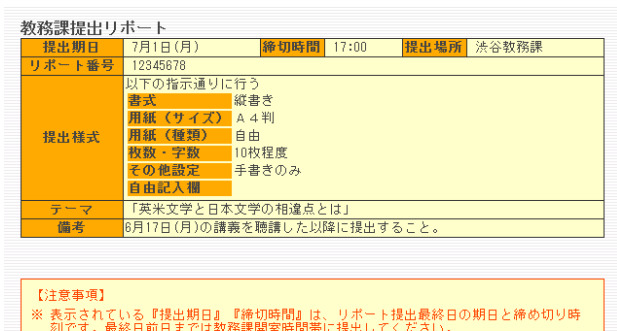

п

。<br>※ 『提出場所』は、この科目のリポートを提出できるキャンパスです。<br>※ 『提出場所』は、この科目のリポートを提出できるキャンパスです。

### (授業時提出リポート)

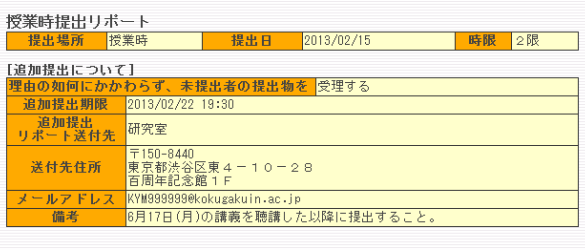

-<br>|【注意事項】<br>※ 表示されている『提出日』『時限』は、授業内でのリポート提出締切期日・時限です。

### ■出席状況の確認

出席データは教室に設置されたカードリーダーに学生証を読み込ませることによって収集されます。定められた時間内に読 み込ませないと出席とはみなされません。「出席状況」では、自分の出席時間の記録を「学びの履歴」として確認することがで きます。

出席リーダーシステムに関する注意事項は P14 を参照してください。

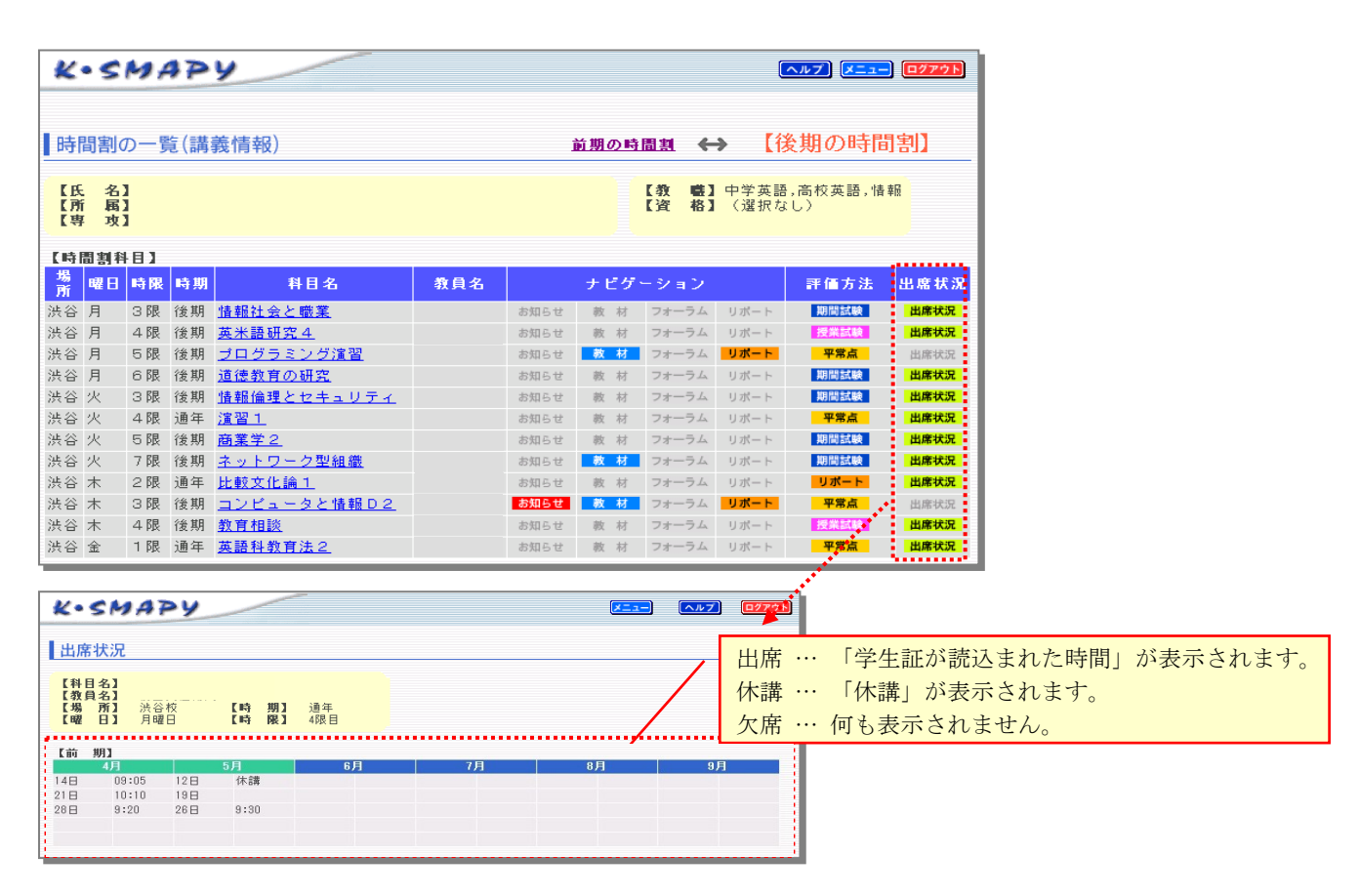

### ■休講情報へのアクセス

『学生メインメニュー』画面から[休講情報]ボタンをクリックすると、履修している科目の休講情報が表示されます。そ の他の授業の休講情報も参照する場合は、キャンパスごとの「すべての休講(XX)」をクリックしてください。休講情報は携帯 端末からも閲覧できます。

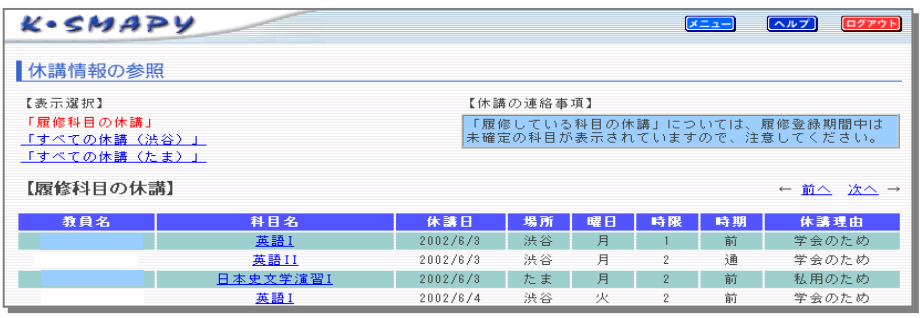

### ■履修要綱へのアクセス

『学生メインメニュー』画面から[履修要綱]ボタンをクリックすると、大学ホームページにおける「履修要綱」のページ

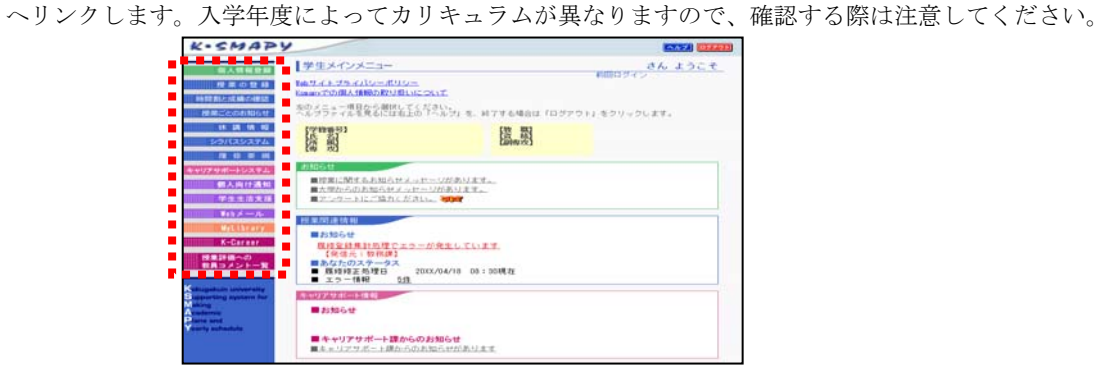

### ■授業評価への教員コメント一覧へのアクセス

『学生メインメニュー』画面から[授業評価への教員コメント一覧]ボタンをクリックすると、K-TeaD システムにおける「授 業評価への教員コメント一覧」画面が表示されます。検索した科目の詳細を参照する際は、各科目における「表示」をクリッ クしてください。別ウィンドウにて表示されます。

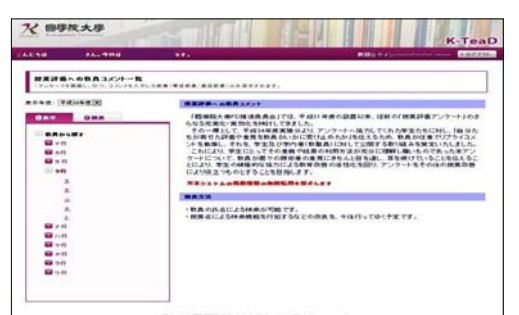

### 【索引機能】 【検索機能】

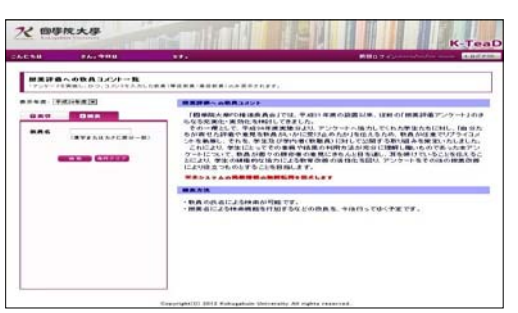

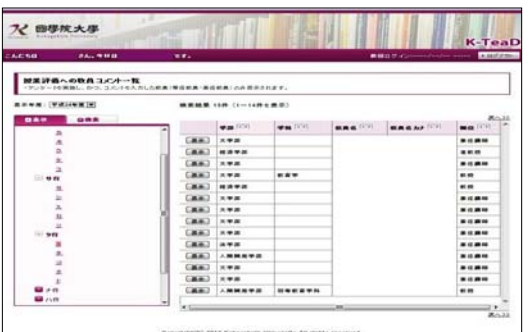

【検索結果詳細】 【授業評価に対する教員からのコメント】

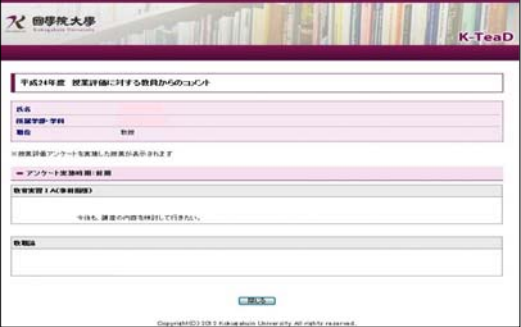

### ■大学からのお知らせ

授業に関する情報以外に、学生生活や就職支援に関わる重要な情報が事務局や学部資料室等から発信されています。『学生メ インメニュー』画面の「お知らせ」の枠に、「■大学からのお知らせメッセージがあります。」と表示されている場合は、自分 に何らかの関係のあるお知らせが発信されています。

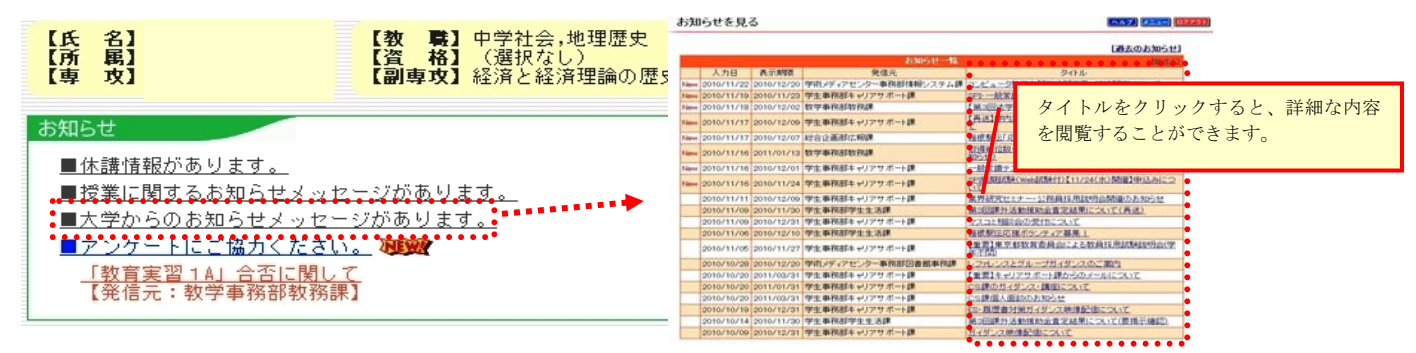

### ■アンケートにご協力ください・過去のアンケート内容がご覧いただけます

大学事務局・学部資料室等から発信されているアンケートに回答することができる機能です。また、過去に回答したアンケ ートを参照することもできます。

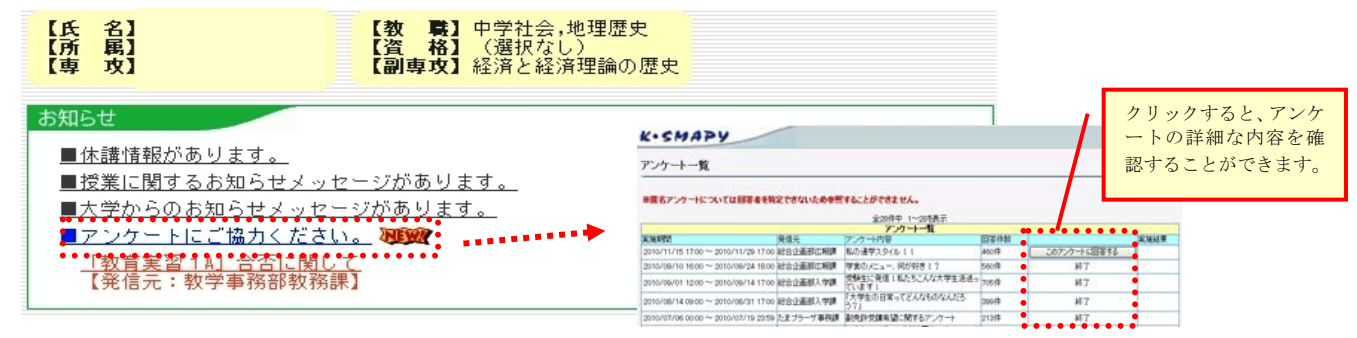

#### ■緊急のお知らせ

大学事務局・学部資料室等からの緊急のお知らせ(台風での休講等)がある場合に参照することができます。緊急のお知ら せの内容として、演習(ゼミ)科目の選考合否や教職・資格課程のお知らせ等もあります。

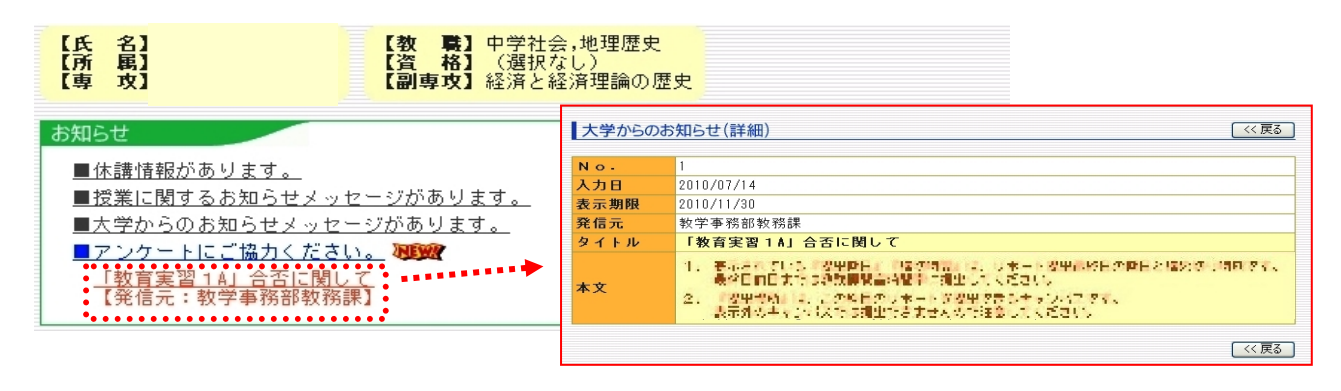

### 学修支援システム「K-SMAPY」利用ガイド③ – 個人向け通知編 -

『学生メインメニュー』画面から[個人向け通知]ボタンをクリックすると、「履修確認表」や「成績通知書」などの個人 向け通知を確認することができます。

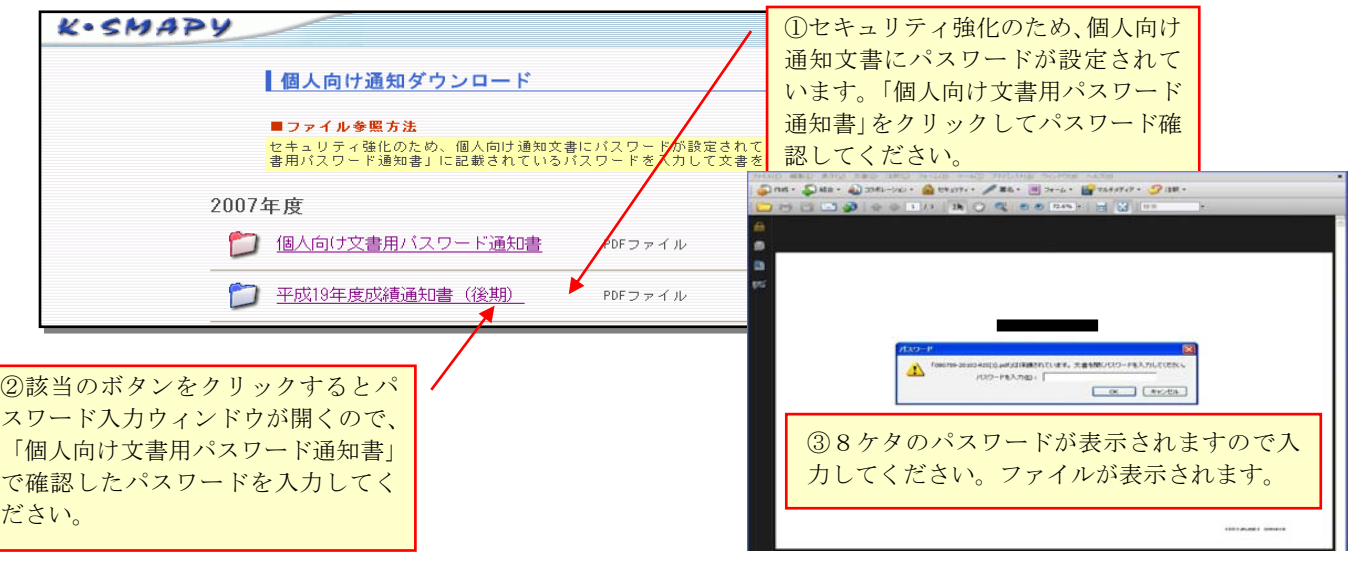

### 【Web メール】

Web メールは、大学のメールアドレス宛に届いたメールを、インターネットを通して確認する機能です。

### ■操作手順

- ① 『学生メインメニュー』画面の[Web メール]ボタンをクリックする と、右図のページが表示されます。
- ② 《ユーザー名》の項目に「ユーザーID@kokugakuin.ac.jp」(メールア ドレス)を入力します。
- ③ 《パスワード》の入力欄に「KEAN のパスワード」を入力します。
- ④ [サインイン]をクリックします。
- ⑤ [受信トレイ]をクリックすると、大学のメールアドレス宛に届いたメ ールを確認することができます。

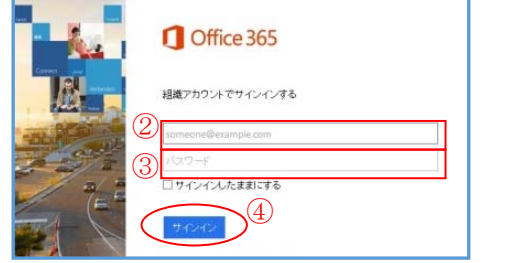

### 「K-SMAPY」キャリアサポートシステムについて

K okugakuin university S upporting system for M aking A cademic P lans and Y early schedule 「K-SMAPY」キャリアサポートシステムは、希望進路に応じたガイダンスや説明会の情 報、参加登録など、就職活動に役立つ有効な情報を「いつでも・どこからでも」簡単に 入手でき、主体的に就職活動ができる双方向システムとして活用されています。 また就職活動情報のみならず、みなさんのキャリアアップにつながる情報を提供して いく予定ですので、次ページ以降の利用ガイドを参考にして活用してください。

### 【キャリアサポートシステムの機能概要】

### 1. キャリアサポート課からのお知らせ

キャリアサポート担当部署(キャリアサポート課・たまプラーザ事務課・教職センター)から学生へ向けた情報をタイムリ ーに受け取れる機能です。キャリアサポート担当部署では希望進路登録別に、対象となる学生を抽出し、情報を提供します。 みなさんは自分に関係のあるメッセージだけを受け取れます。従来の「大学からのお知らせ」にも表示するものと、「キャ リアサポート課からのお知らせ」にのみ表示するものがありますので、どちらも確認してください。

#### 2. 希望進路登録

登録された希望進路に応じて、キャリアサポート担当部署からタイムリーな情報提供を受けることができます(新着情報と して求人情報を受け取ることができます)。

#### 3. OB・OG/内定者検索

みなさんの希望進路に合わせて、卒業生や今年度の内定者を検索する機能です。過去 10 年分の新卒採用実績が検索可能で す。先輩方の実績を活用して、進路選択の幅を広げてください。

### 4. 学内行事・説明会登録

学内行事の参加申し込み予約を行う機能です。キャリアサポート担当部署(キャリアサポート課・たまプラーザ事務課・教 職センター)では、就職活動に関するさまざまな行事を開催します。その多くは事前に参加申し込みが必要ですので、こち らから申し込みを行ってください。

#### 5. 相談予約

企業で人事採用経験を積んだエキスパートである就職アドバイザーによる個人面談の予約を行う機能です。個人面談では、 就職活動の悩み全般から履歴書・エントリーシートの添削、模擬面接等の実践対策まで幅広くアドバイスします。

#### 6. 進路状況登録

進路が決定した方は以下の通り、各課へ必ずご報告ください。 ①就職や進学など、卒業後の進路が決定した方や公務員試験に合格された方:キャリアサポート課 ②教員採用試験に合格された方:教職センター ③人間開発学部:たまプラーザ事務課 また、K-SMAPY キャリアサポートシステム「進路状況登録」に入力をしてください。入力された就職活動記録は、今後の就

職支援に活用いたします。これから就職活動を始めるみなさんの後輩のためにも、ぜひご協力ください。

#### 7. 就職活動報告書

就職活動を終了した学生には自身の就職活動記録を登録していただき、これから就職活動を始める後輩のみなさんは、その 活動記録を参考に活動していきます。先輩のみなさんには後輩の就職活動のために、ぜひご協力ください。後輩のみなさん は、先輩の就職活動記録から就職活動をイメージし、自分の就職活動に活かしてください。

### 「K-SMAPY」キャリアサポートシステム利用ガイド

「K-SMAPY」キャリアサポートシステムの機能とその利用方法を解説します。

### 【キャリアサポートシステム】

ページの《メインメニュー》画面より、《キャリアサポートシステム》をクリックすると以下の画面が表示されます。

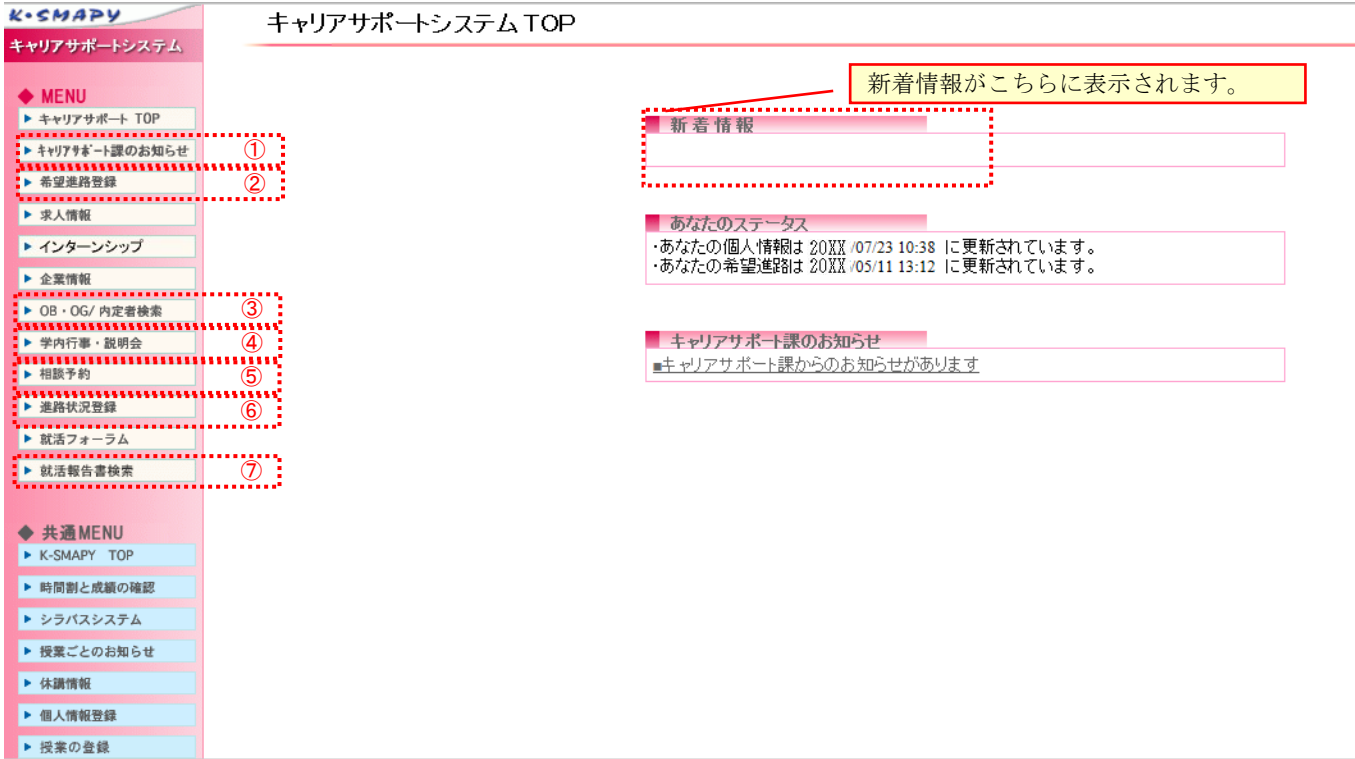

### ①キャリアサポート課からのお知らせ

メニューより〔キャリアサポート課からのお知らせ〕をクリックしてください(お知らせがある場合は、K-SMAPY の TOP ペ ージにも表示されますので、そこからもリンクしています)。 . タイトルをクリックして内

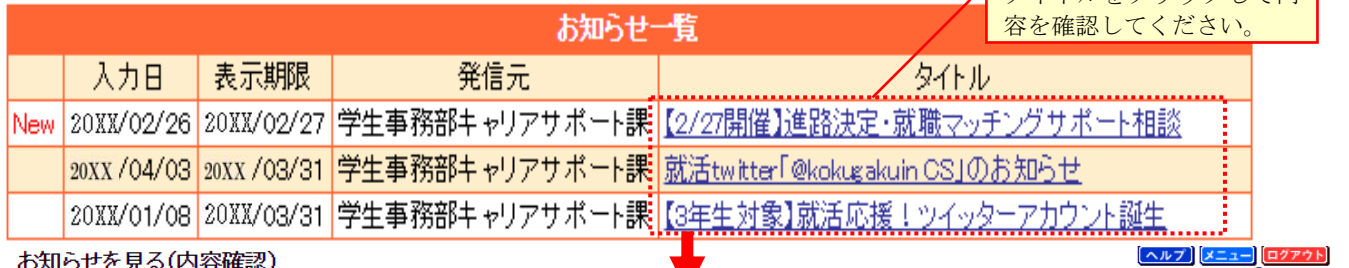

### お知らせを見る(内容確認)

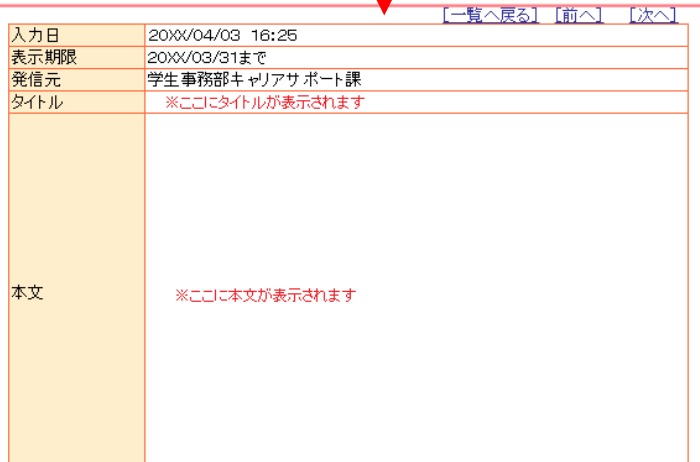

### ②希望進路登録

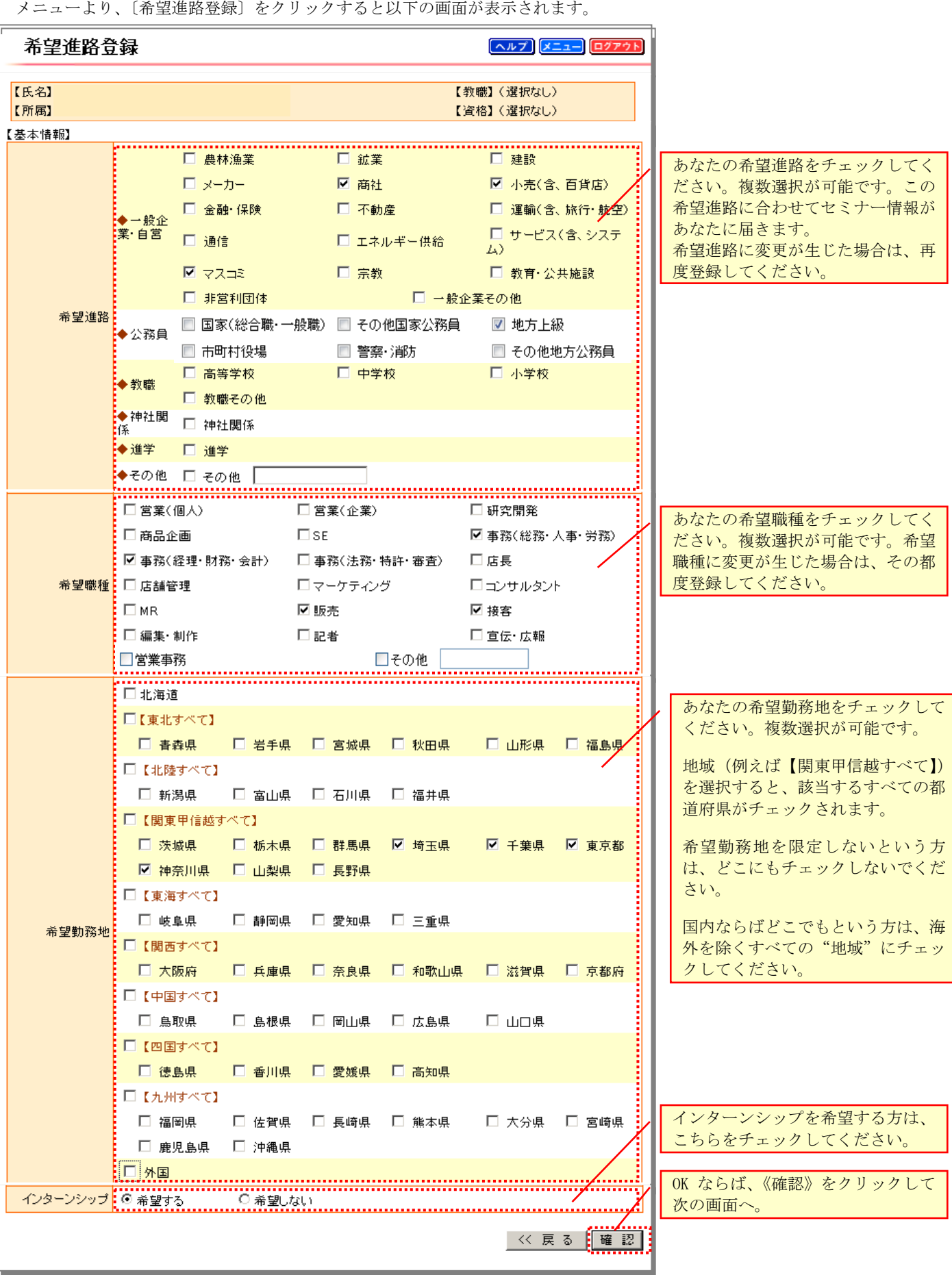

### ■個人情報未登録の場合

個人情報登録画面で"キャリアサポート課からのお知らせメール"のチェック欄が未入力の場合は、"確認"ボタンをクリッ クしても『希望進路登録(個人情報未登録)』画面が表示されますので、《個人情報登録》画面へ戻って登録してください。登 録完了後、希望進路登録を行ってください。

#### ■希望進路登録の確認

前頁の《確認》をクリックすると、以下の画面が表示されます。希望進路の登録内容に間違いがないことを確認し、《登録》 ボタンをクリックして登録を完了してください。

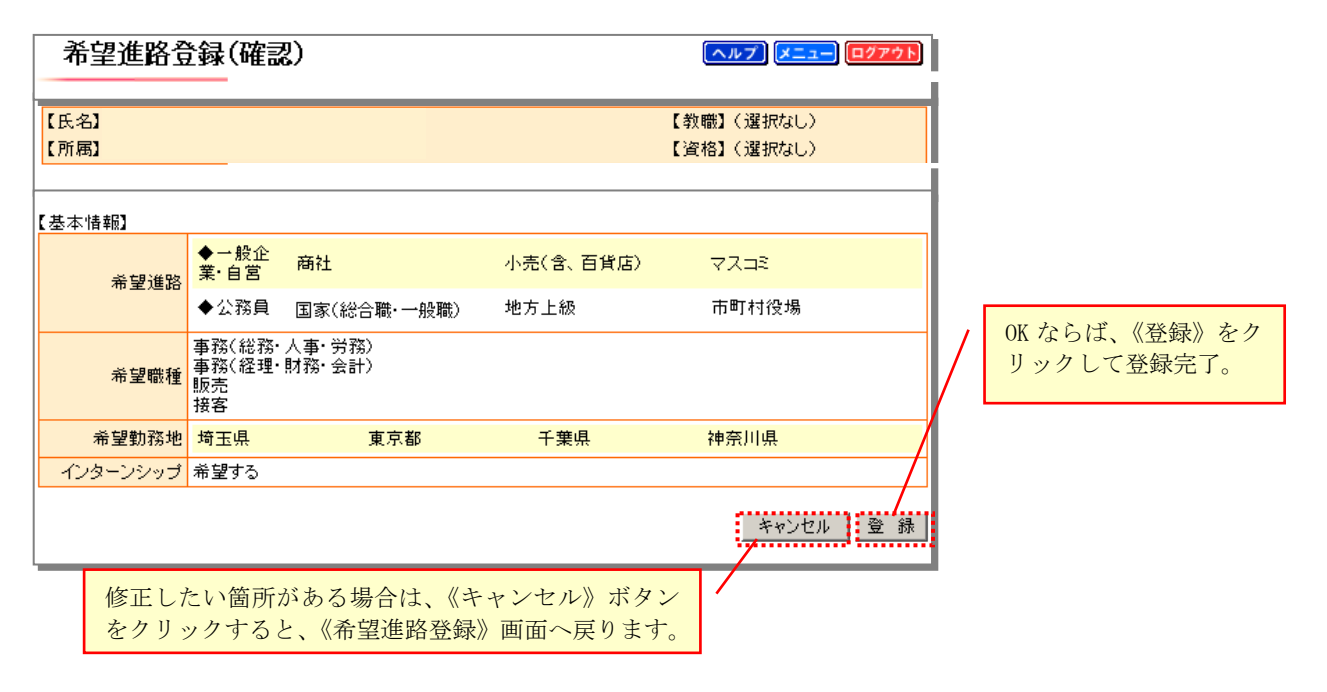

#### ■希望進路登録の完了

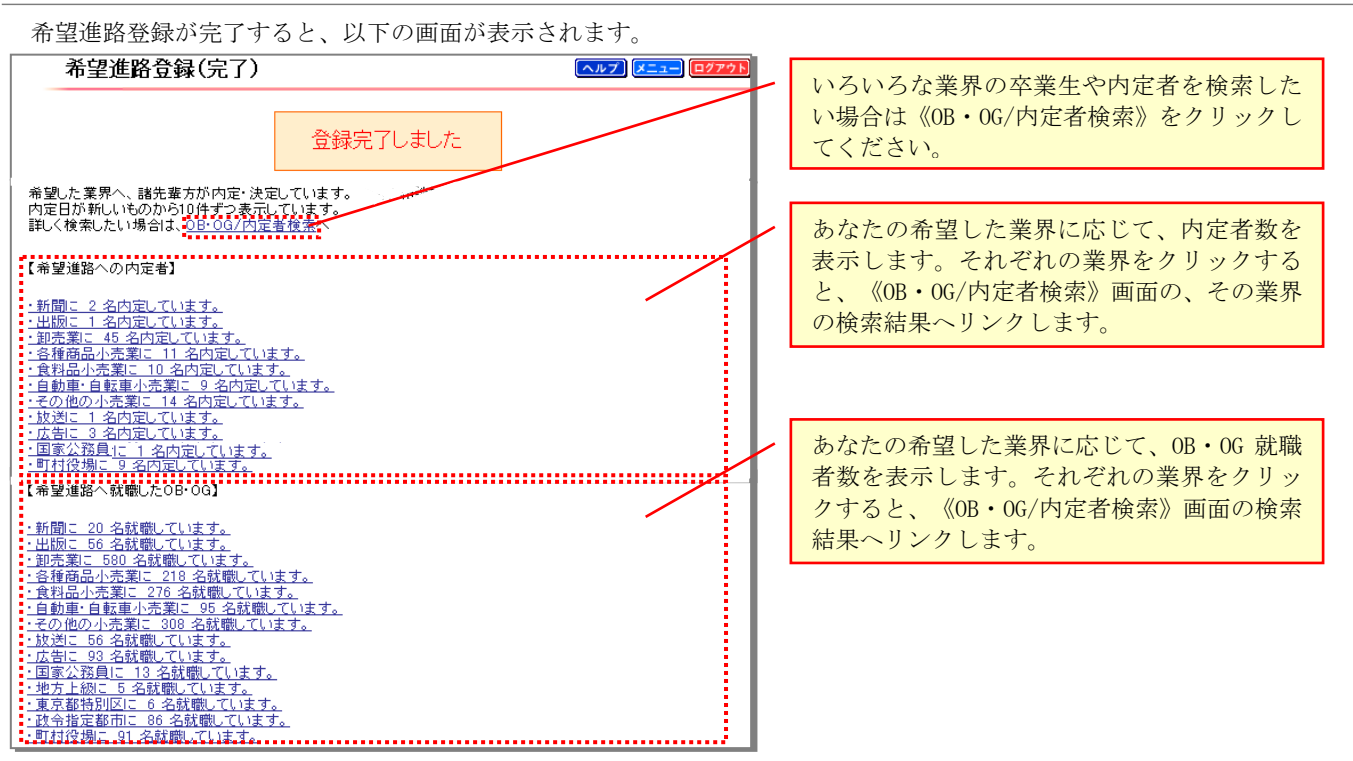

※注意 ....... OB・OG 情報は過去 10 年分のデータです。

### ③OB・OG/内定者検索

希望進路登録の完了画面、または《トップ》画面のメニューより、〔OB・OG/内定者検索〕をクリックすると以下の画面が表 示されます。

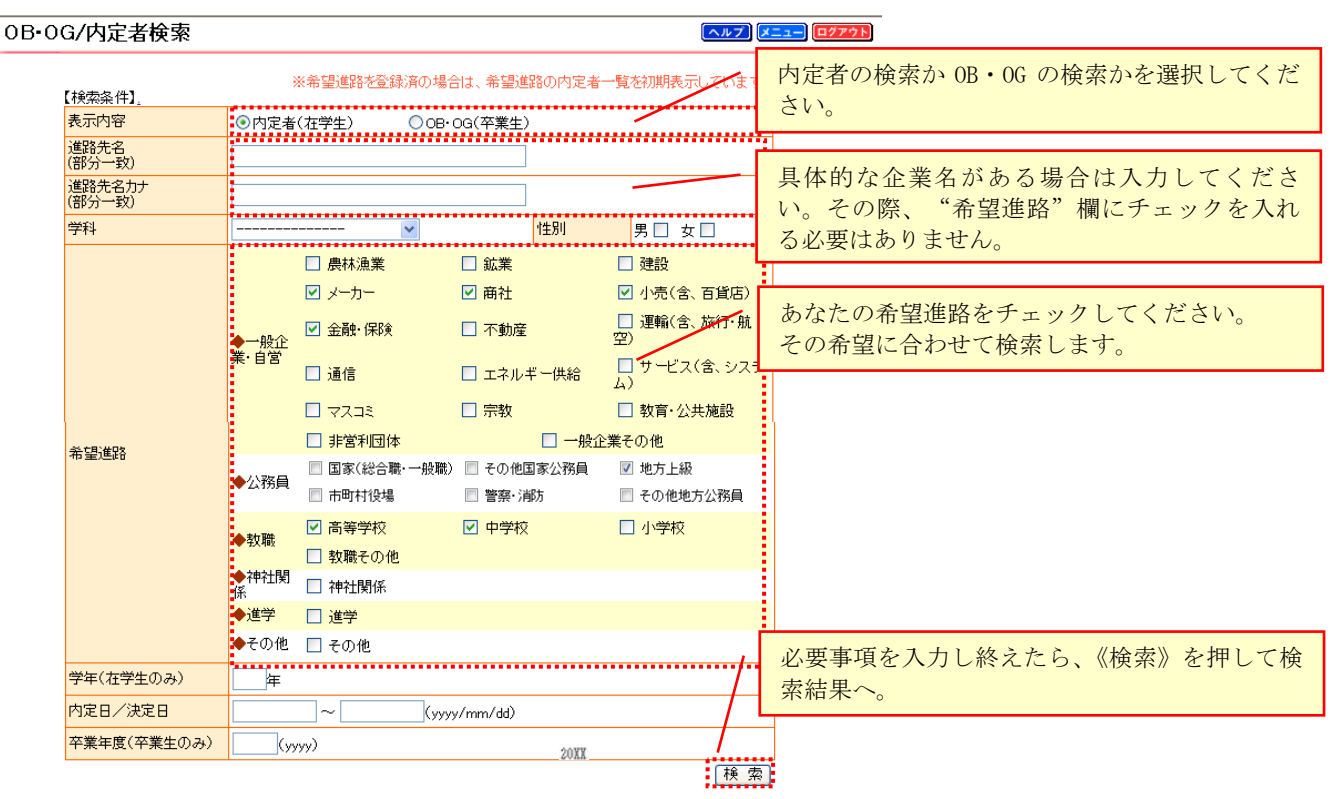

### ■OB・OG/内定者検索結果

検索条件画面の下に、検索結果が表示されます。

検索結果が多数の場合は、10 件ずつ表示されます。"次へ" ボタンをクリックすると次の 10 件が表示されます。

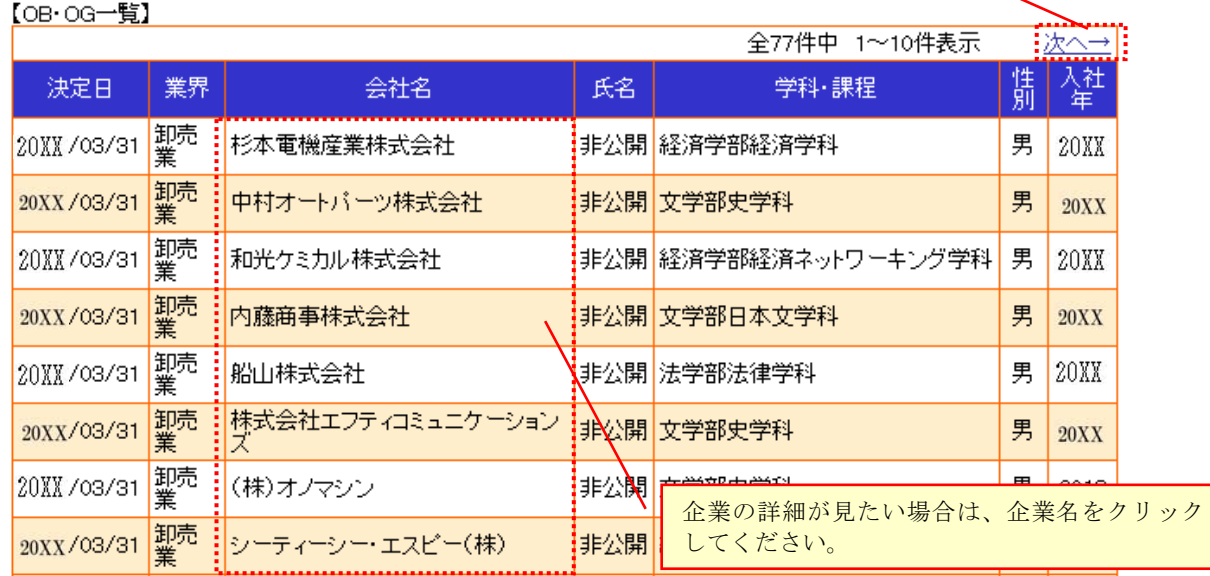

※過去 10 年分の新卒採用実績が検索可能です。

※個人の連絡先は検索・紹介できません。

※卒業時の情報であるため、現在は勤務先が変更になっている場合があります。

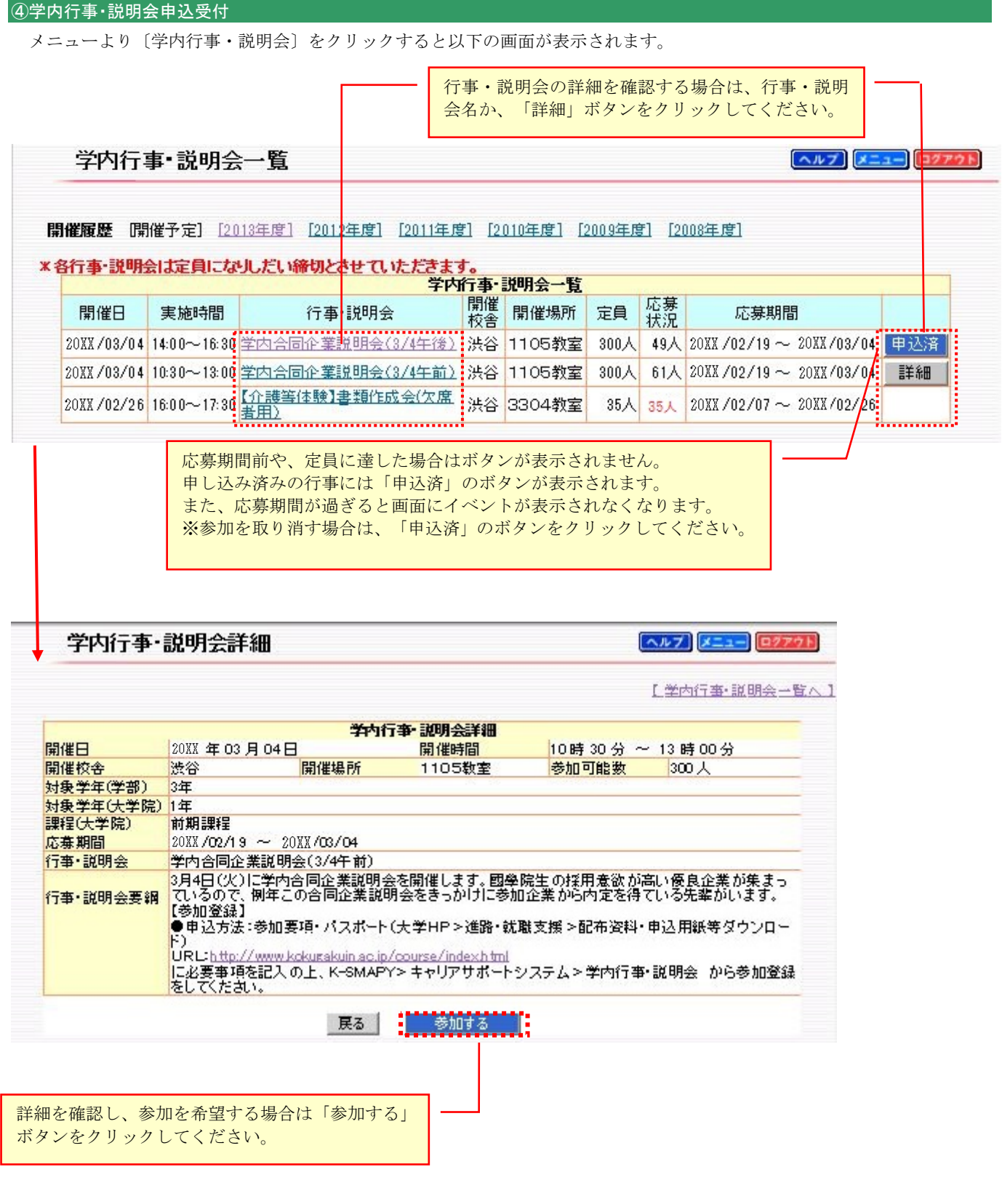

### ※受講料が必要となる行事について

証明書自動発行機で申請書を購入の上、申込窓口で手続きを行ってください。その場合もこの機能で参加申し込みを行う場 合があります。

### ※学内行事・説明会への参加について

締切日までに申し込みを行っていない方は、学内行事に参加することができません。また、やむを得ず参加を取り消す場合 も、必ず「申込済」ボタンをクリックして取り消し処理を行ってください。

### ⑤相談予約

【予約編】

メニューより〔相談予約〕をクリックすると別ウインドウで以下の画面が表示されます。

※無断欠席、直前のキャンセルは、他の学生に迷惑をかけますので、自身のスケジュール管理はしっかりしましょう。

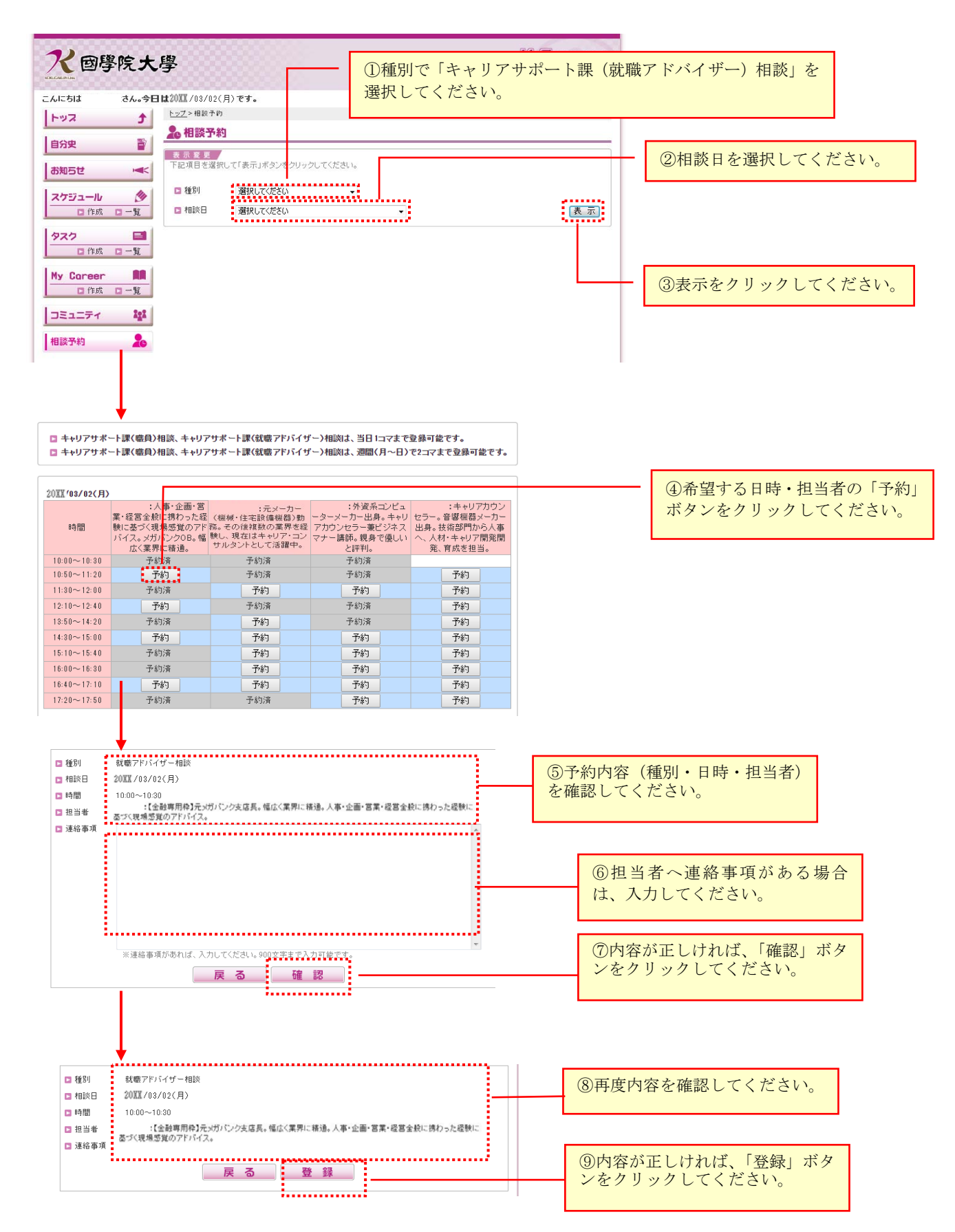

【キャンセル編】

メニューより〔相談予約〕をクリックすると別ウインドウで以下の画面が表示されます。

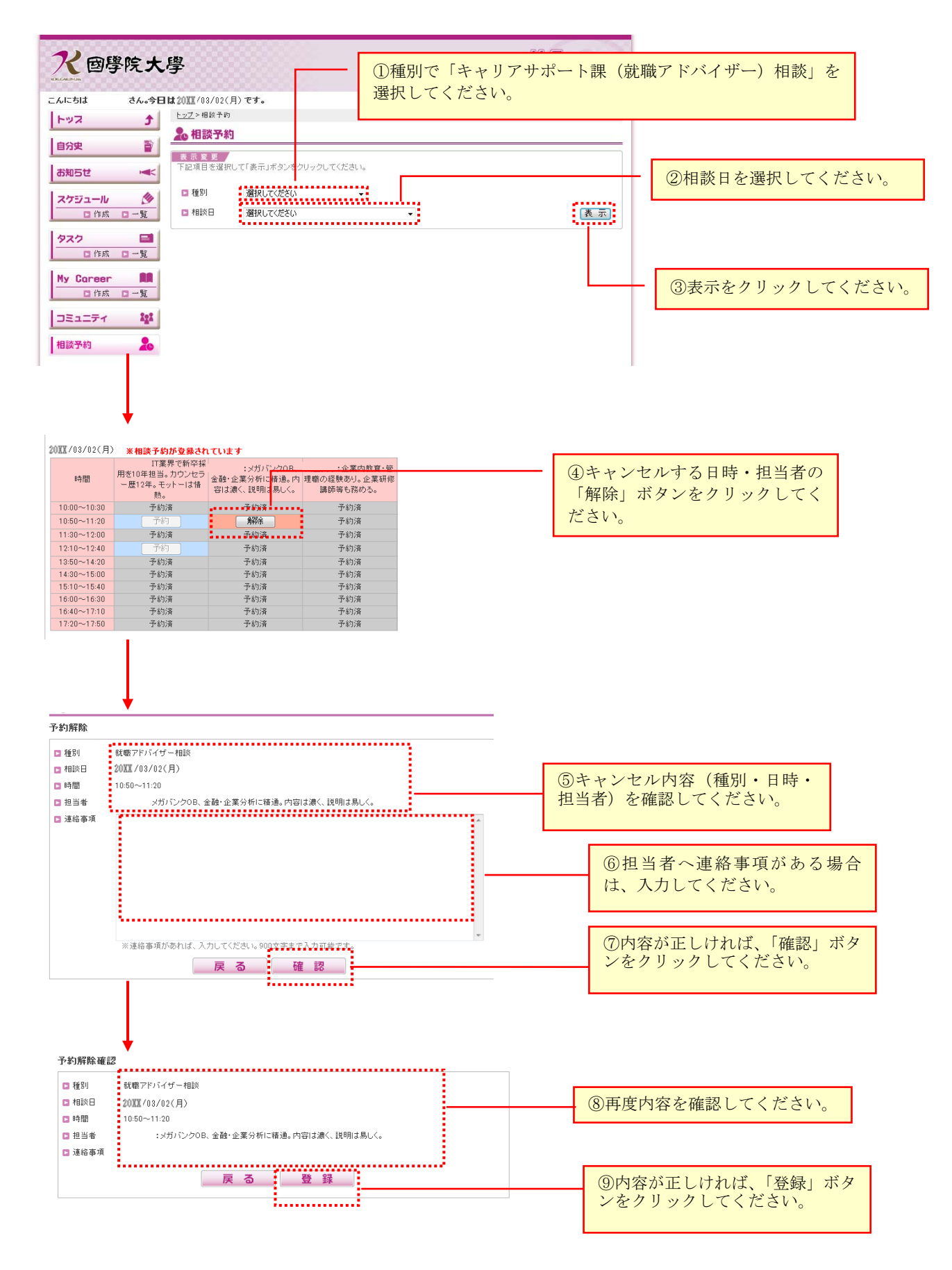

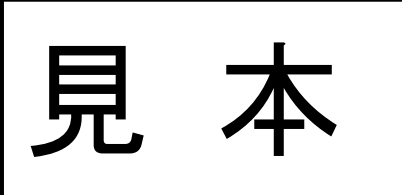

○○ ○○ 先生

○○部○○学科○年○組○番 学籍番号 ○○○○○○

氏名 ○○ ○○ 印

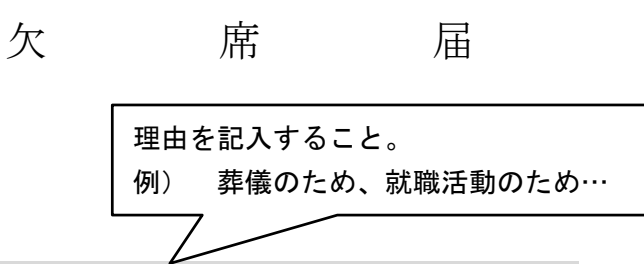

このたび私は、中学校教諭普通免許状取得に必要な介護等体験を、平成○○年 ○月○日(○曜)より、○月○日(○曜)まで○○○○○○○(施設または学校名) において○日間行います。

つきましては、平成○○年○月○日(○曜)○時限の○○(授業科目名)の授業 を欠席しますのでお届けいたします。

※各講義を担当される先生によって 証明書の提出を求めることがあります。 求められた場合は各自で用意し、 提出してください。 例)会葬礼状、診断書、 企業が発行する受験証明書など

(あくまでも見本なので、この様式にとらわれる必要はありません。)

1.登校停止感染症の診断を受けた場合は、保健室に電話で発症報告をして下さい

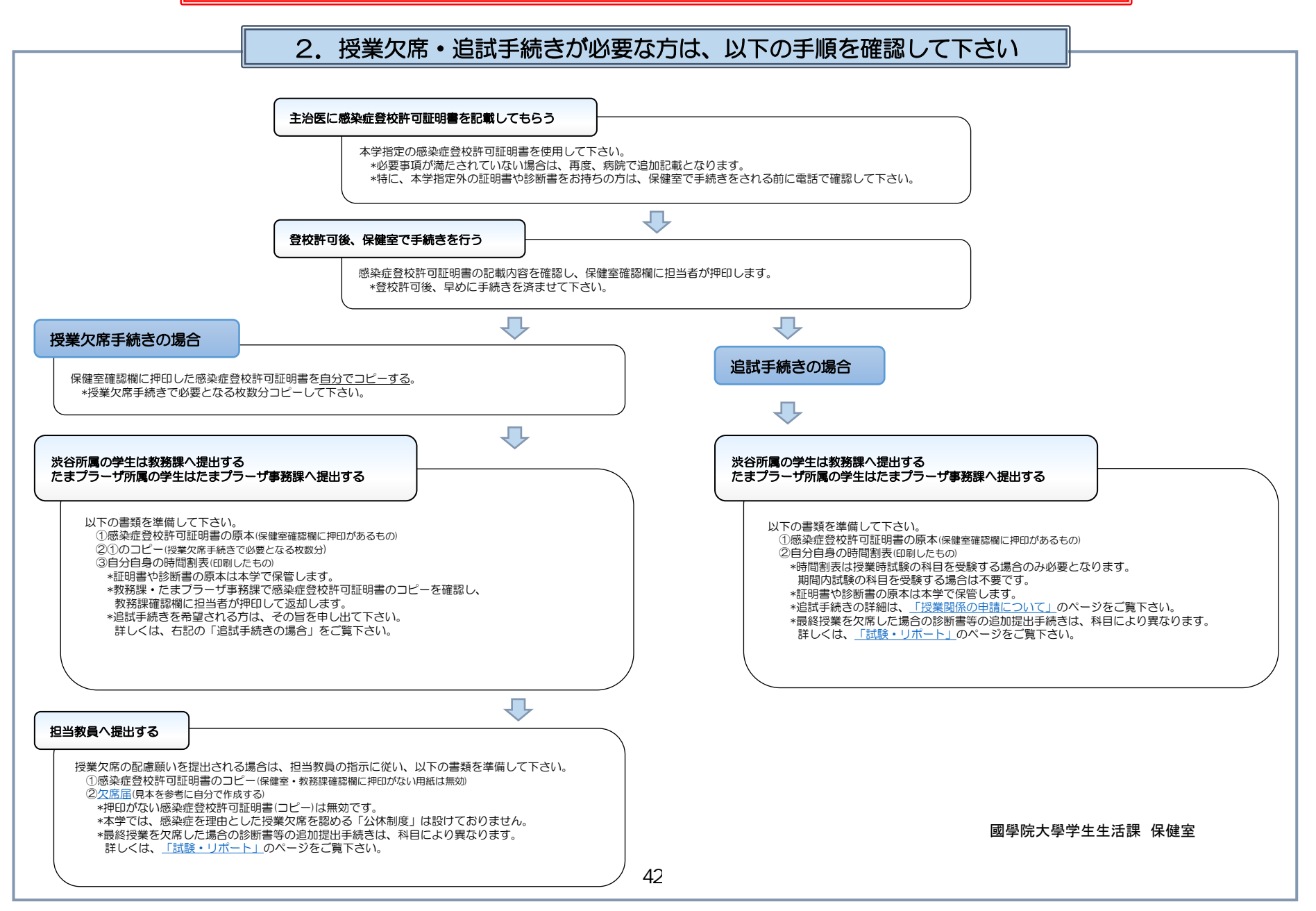

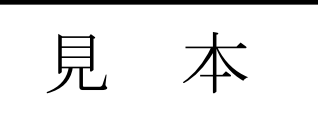

國學院大學

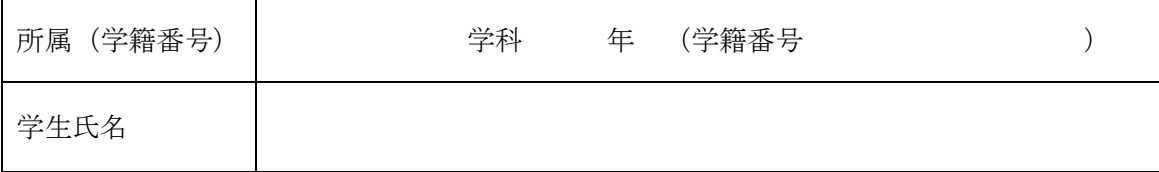

上記の学生について、下記の疾患が治癒したので登校してよいことを証明します。

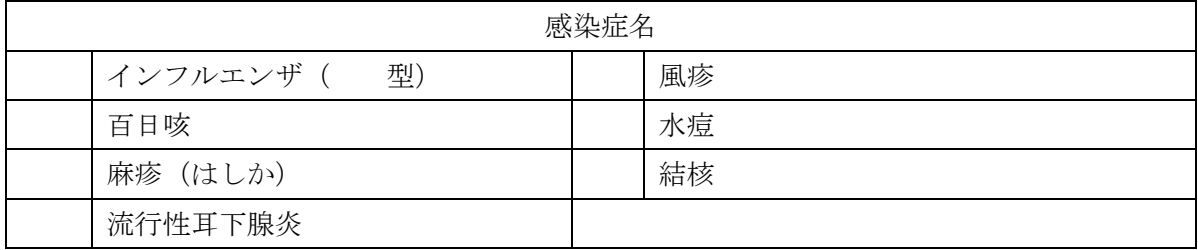

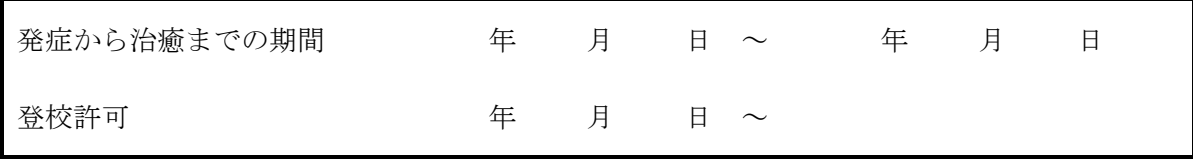

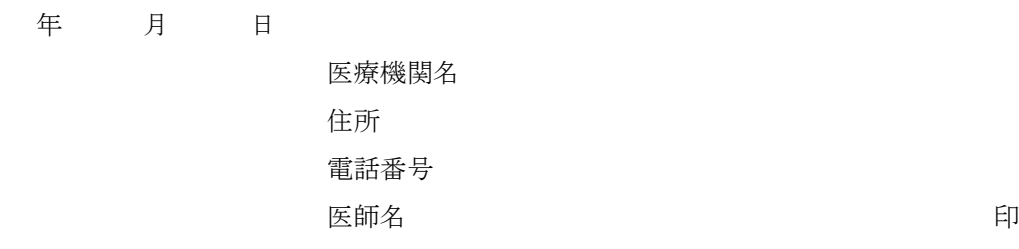

\*國學院大學では「個人情報の保護に関する法律」を遵守し、個人情報の適切な取扱いに努めています。この診断書および証明 書に記載された内容は、原則として第三者に開示することはありません。ただし、学内集団感染において緊急を要する場合、 法令に基づく場合や本人の身体などを保護するために必要であると判断され、本人の同意を得ることが困難な状況である時は、 例外的に第三者(行政など)に開示する場合があります。

<國學院大學使用欄>

### 教務部長 大久保 桂子

〔公印省略〕

### 授業配慮についてのお願い

上記の者は、学校保健安全法第19条に基づきこれに指定されている感染症の罹患により、主治医から登校停止 (自宅療養等)の指示がありました。

つきましては、証明書に記載された登校停止期間中の授業を欠席いたしましたが、出欠の取り扱い上は、単なる 欠席とはせずに本人の出席すべき日数から減じる措置をおとり下さいますよう、ご配慮の程よろしくお願い申し上 げます。

なお、下記教務課・保健室の確認欄に押印・チェックのないものについては、無効です。

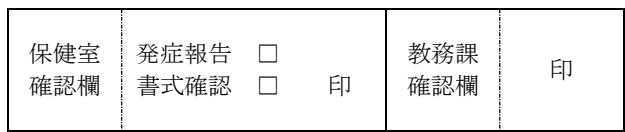

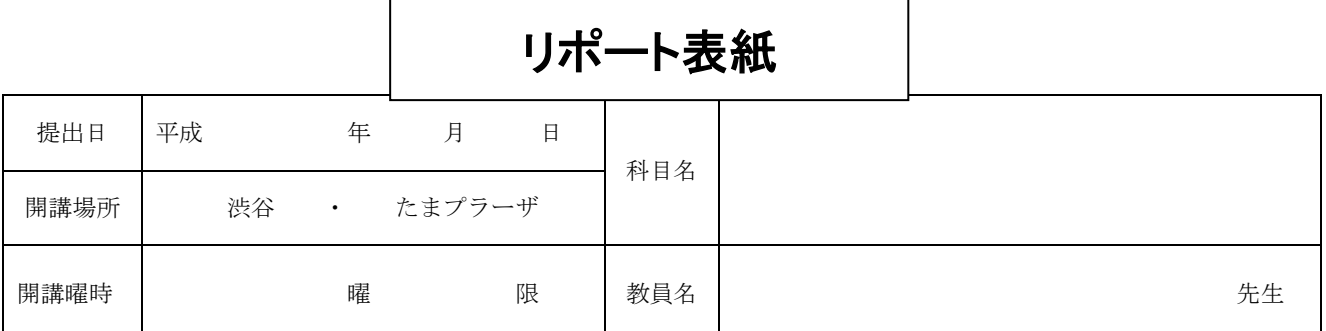

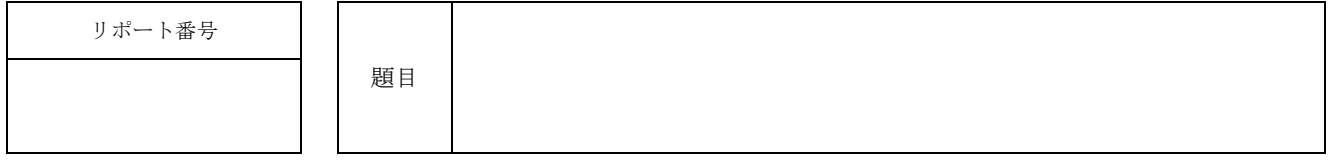

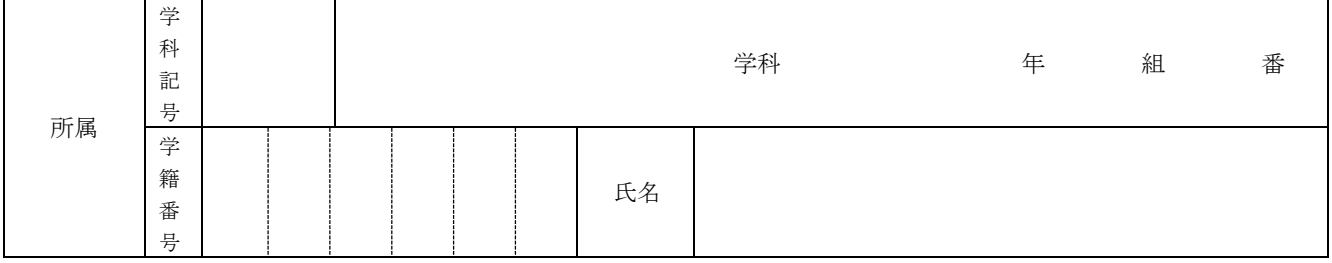

### <リポート作成上の注意> ※各項目を確認して、□欄にチェックを入れること。

- □ この用紙をリポートの表紙として、リポート本体を綴じています。
- □ この用紙は、黒のボールペンまたは万年筆など、消しゴム等で消せない 筆記用具で記入しています。
- □ 科目名は正式名称を、担当教員名は姓名を記入しています。
- □ 表紙だけでなく、リポート本体の1ページ目の余白に学籍番号・氏名を自筆で記入しています。

### □ 以下の行為はしていないことを誓約します。

(以下の行為が発覚した場合、当該科目の単位が認定されないだけでなく、学則第 93 条第 1 号並 びに國學院大學学生懲戒規則に基づく懲戒処分がなされることがあります。)

- ◆盗用……活字媒体や Web サイト等に公開された著作物やデータ(改竄・捏造する場合も含む) を引用であることを明記せずに無断使用すること。
- ◆流用……他人の書いたリポートを自分名義のリポートとして提出すること。または、自分のリ ポートを他人の名義で提出すること。
- ◆代筆……他人の代わりにリポートを代筆すること。または他人に自分のリポートを代筆させる こと。

もっと日本を。もっと世界へ。

評 点

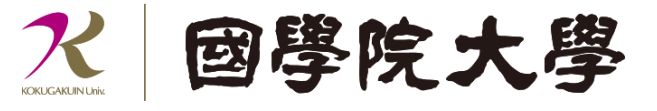

44

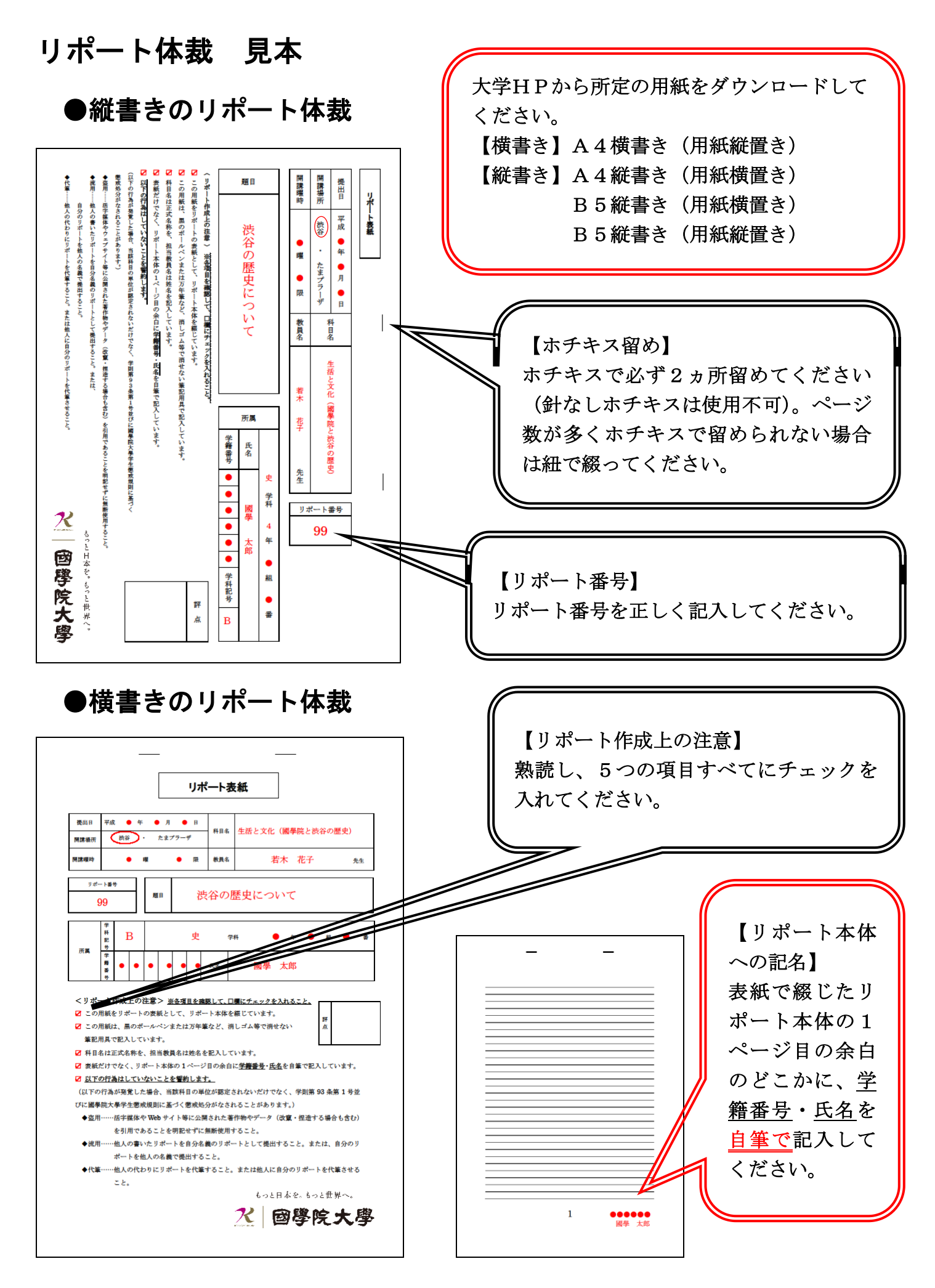

## 最終授業時に欠席したため提出できなかった提出物や欠席日の診断書等の追加提出方法

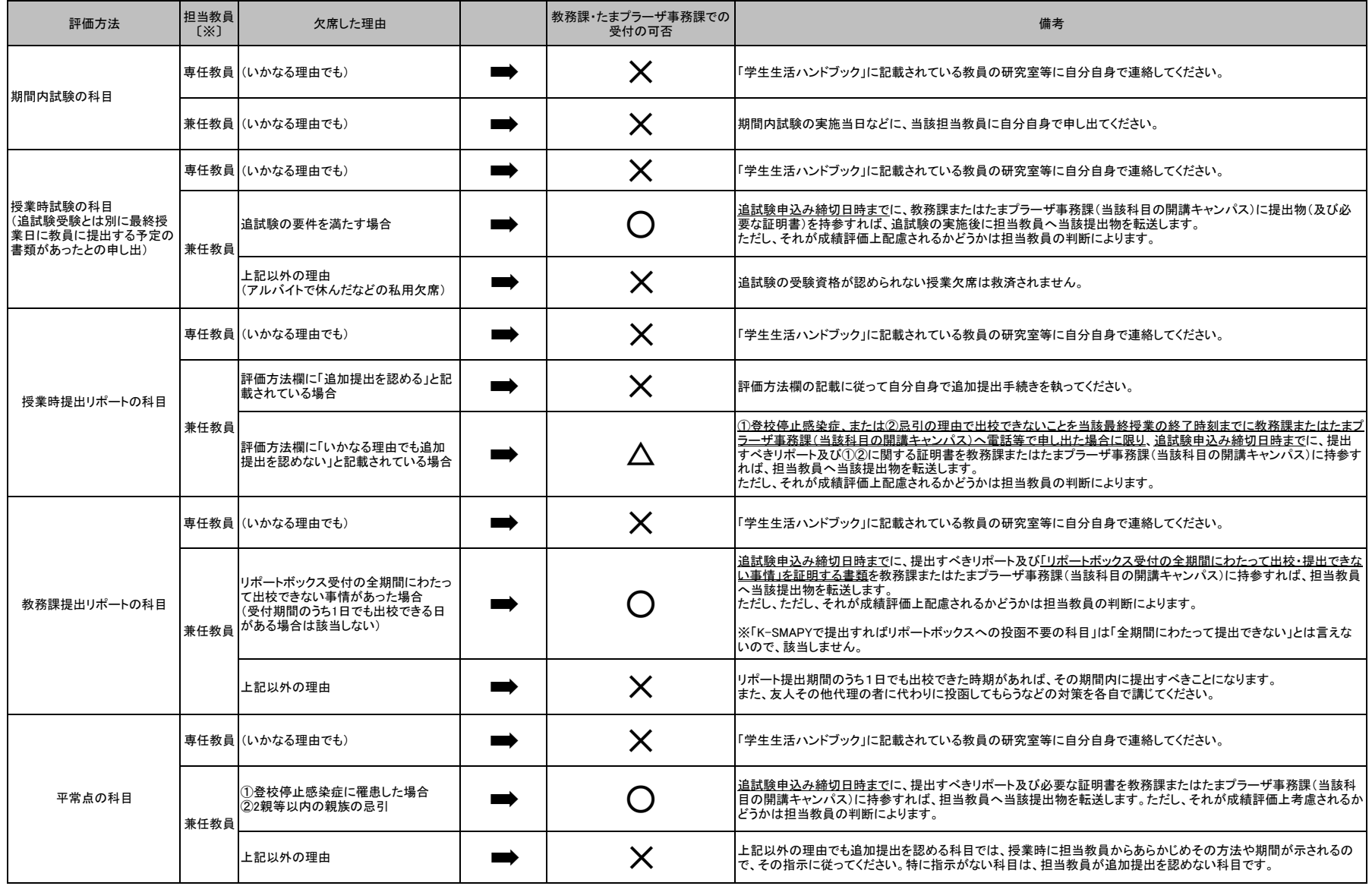

※「専任教員」は、本学ホームページの各学部・学科サイト「教員紹介」「構成員紹介」で「教授」「准教授」「専任講師」「助教」のいずれかの職位にあることが表示されています。ここに氏名が記載されていない教員は「兼任<br>教員」です。また、学部所属の「専任教員」は「学生生活ハンドブック」(学生生活課で配布)の「学部別研究室一覧表」に研究室の直通電話番号が記載されています。

# 国立美術館・東京国立博物館 キャンパスメンバーズ のご案内

國學院大學の学生は、学生証を提示することで、常設展示の無料 観覧・特別展・企画展の割引等の特典を受けることができます。

## 【対象施設】

- ・東京国立近代美術館(同工芸館・フィルムセンター)
- ・国立西洋美術館
- ・国立新美術館
- ・京都国立近代美術館
- ・国立国際美術館
- ・東京国立博物館

利用方法等、詳細については下記URLを確認してください。

47

【美術館】 <http://www.campusmembers.jp/>

## 【博物館】

<http://www.tnm.jp/>

## 平成 30 年度 WEB 時間割表について

平成 30 年度の時間割情報は、『WEB 時間割表』として本学ホームページ(在学生・保護者の方へ→授業・履修→WEB 時間割) に掲載しています。

履修登録に際しては、まず「履修登録の手引き」で基本事項を確認したうえで、**学部・学科別の「時間割作成時の注意事** 51. 及び「共通教育科目/教養総合科目に関する注意事項」を科目の種類ごとの「時間割」と併せて熟読し、履修登録期 間内に正しく履修登録手続きを完了してください。

### 【WEB 時間割】

\_1.履修登録の手引き <mark>※本冊子 P2~40 と同内容</mark>……………………………………………………………………………

「履修登録の手引き」は、履修登録を行ううえでの基本的な情報をまとめたものになります。1 年生には入学時に冊子を 配布していますが、2 年生以上の学生にとっても重要な情報がありますので、必ず確認するようにしてください。

2.学部・学科別 時間割作成時の注意事項

3.共通教育科目/教養総合科目に関する注意事項

4.時間割 

5.事前登録科目一覧

### 平成30年度 学年暦

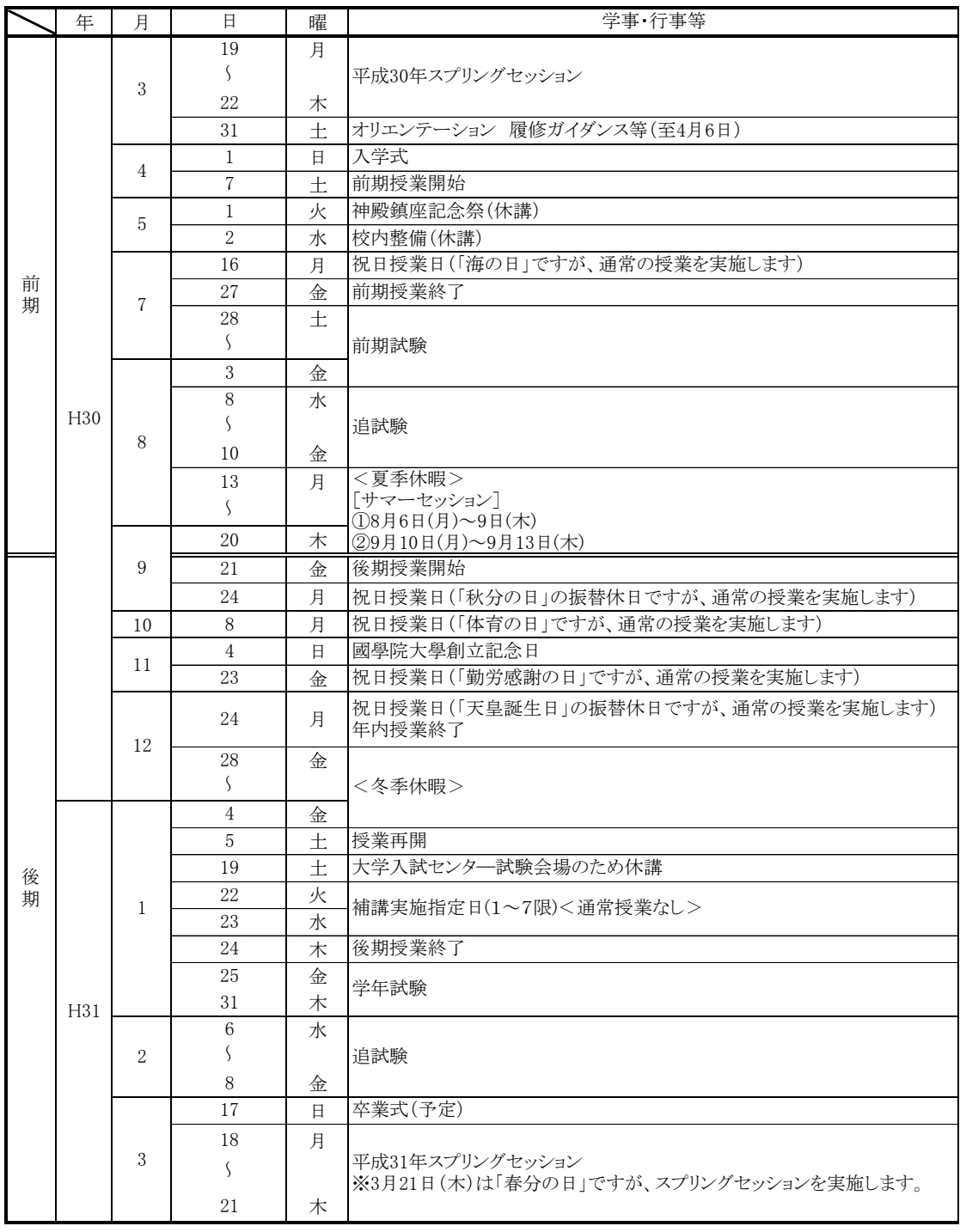

※この学年暦は変更される場合があります。変更については大学ホームページ にてお知らせします。

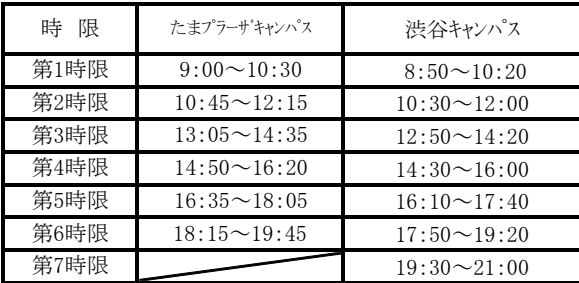

## 平成 30 年度

## 履修登録の手引き

國學院大 學 教務課

東京都渋谷区東四丁目 10 番 28 号 平成 30 年 4 月発行